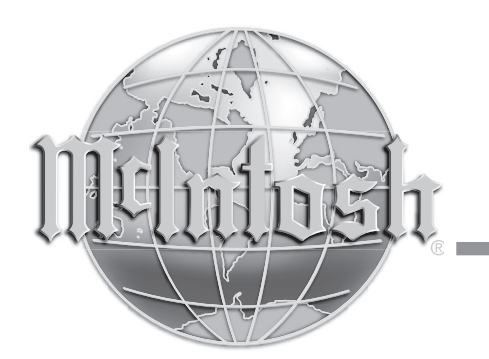

McIntosh Laboratory, Inc. 2 Chambers Street Binghamton, New York 13903-2699 Phone: 607-723-3512 www.mcintoshlabs.com

# MX123

Аудио/Видео Процессор

Руководство Пользователя

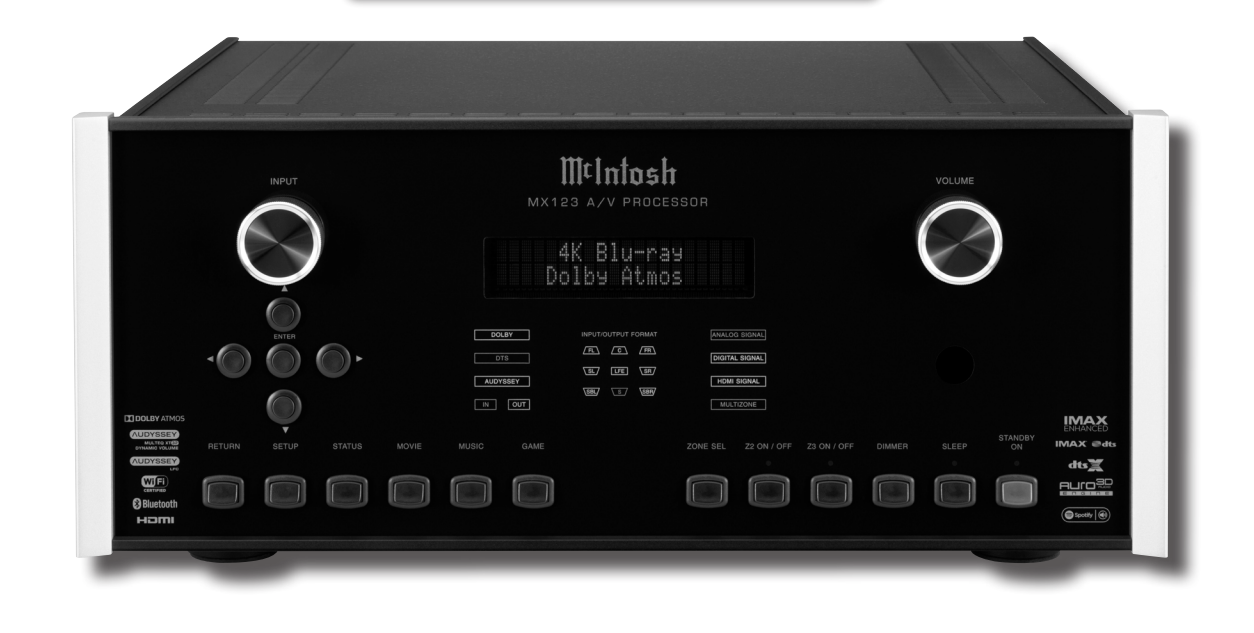

**Аудио / видео процессор MX123 славен многолетними традиция бескомпромиссного качества и новейшими технологиями Домашних театров, способных доставлять непревзойденную роскошь развлечений.**

## **Коллектив McIntosh благодарит вас**

Вы сделали вложение в точный инструмент, который обеспечит вам долгие годы удовольствия. Пожалуйста, уделите несколько минут ознакомлению с функциями и инструкциями, чтобы добиться максимальной производительности вашего оборудования. Если вам нужна дополнительная техническая помощь, обратитесь к вашему дилеру, который больше знаком с вашей конкретной системой, включая другие марки. Вы также можете обратиться в McIntosh с дополнительными вопросами или, что маловероятно, если вам потребуется помощь.

**McIntosh Laboratory, Inc. 2 Chambers Street Binghamton, New York 13903 Техническая поддержка: (607) 723-3512 Служба работы с клиентами: (607) 723-3515 Fax:(607) 724-0549 Электронная почта: support@mcintoshlabs.com Сайт в интернете: mcintoshlabs.com**

## **Сделайте примечание**

Для дальнейшего использования вы можете записать серийный номер и информацию о покупке здесь. Мы можем идентифицировать вашу покупку по этой информации, если возникнет такая необходимость.

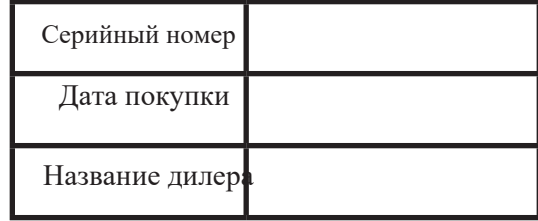

#### **Cписок рисунков**

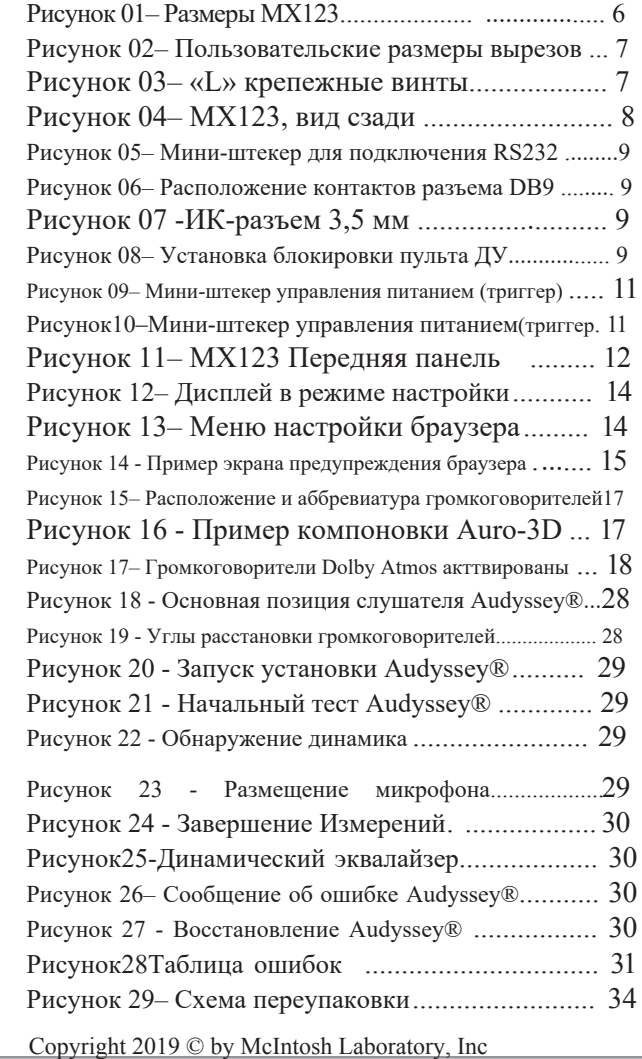

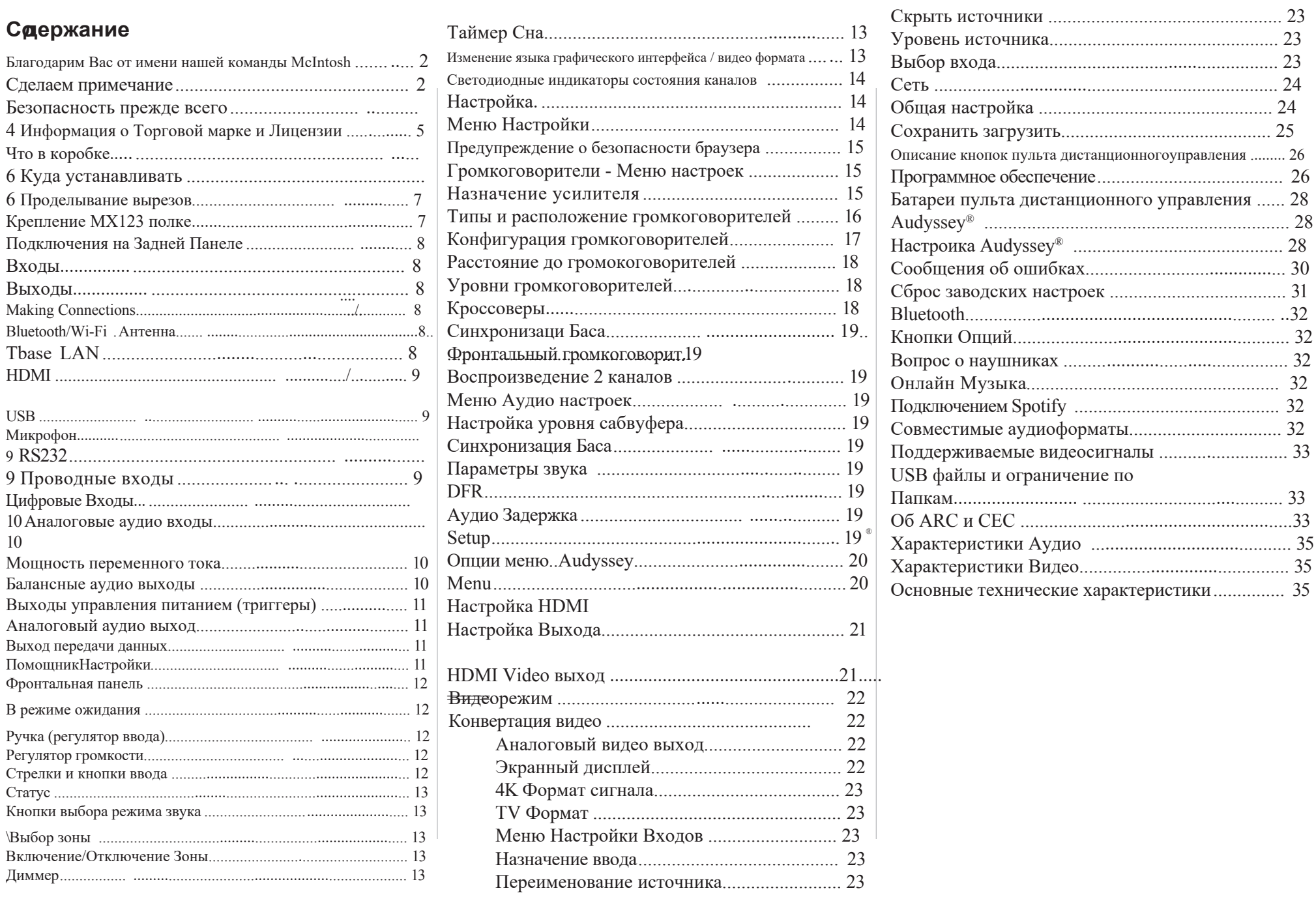

**Contract** 

### **Безопасность прежде всего**

**Важная информация по безопасности представлена в отдельном документе «Важная дополнительная информация по эксплуатации»**

#### 1. ДЕКЛАРАЦИЯ СООТВЕТСТВИЯ

Наши продукты соответствуют положениям директив ЕС / ЕС:

> LV: 2006/95/EC EMC: 2004/108/EC RoHS: 2015/863/EU ErP: EC regulation 1275/2008 and its frame work directive 2009/125/EC R&TTE Directive 1999/5/EC.

### 2. ВАЖНОЕ УВЕДОМЛЕНИЕ: НЕ ИЗМЕНЯТЬ ЭТОТ ПРОДУКТ

Этот продукт, если он установлен, как указано в инструкциях, содержащихся в данном руководстве, соответствует требованиям директивы R & TTE. Модификация продукта может привести к появлению опасного радио и электромагнитного излучения.

#### 3. ВНИМАНИЕ:

Расстояние между этим продуктом и пользователями должно быть не менее 20 см.

**Данное изделие и его антенна не должны находиться рядом или работать совместно с любой другой антенной или передатчиком.**

Это оборудование соответствует ограничениям FCC / IC на радиационное излучение, установленным для неконтролируемой среды, и соответствует руководящим указаниям FCC по радиочастотному излучению (RF) в Приложении C к OET65 и RSS-102 правил радиочастотного (RF) IC облучения. Это оборудование имеет очень низкие уровни радиочастотной энергии, которые считаются соответствующими без проверки определенной степени поглощения. (РС).

### **Информация о товарных знаках и лицензиях**

McIntosh MX123 имеет технологию защиты от копирования , защищенную патентами США и другими правами на интеллектуальную собственность. MX123 использует следующие технологии:

Этот прибор включает технологию защиты от копирования, защищенную патентами США и другими правами интеллектуальной собственности корпорации Rovi. Обратный инжиниринг и разборка запрещены.

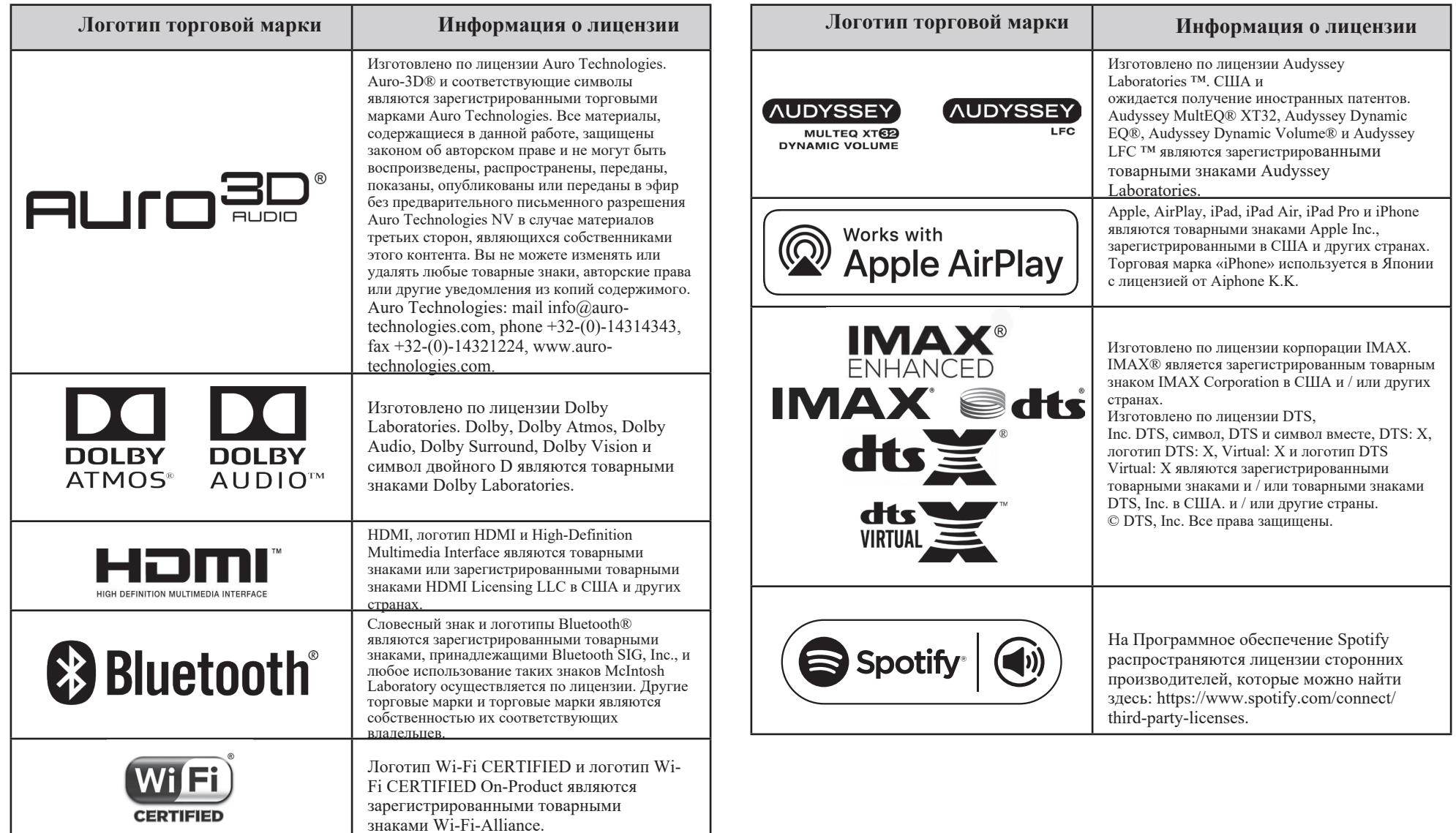

## **Что в коробке**

Вот то, что находится в коробке кроме упаковочного материала:

A / V процессор MX123. Один пакет

аксессуаров, включающий:

- Микрофон с подключенным кабелем
- Микрофонная стойка
- переходник от 1/2 дюйма до 5/8 дюйма
- две антенны Bluetooth / Wi-Fi

Один пакет с крепежом:

- Два «L» образных монтажных кронштейна (для крепления устройства к полке)
- Два винта  $# 6 \times 1/2$  дюйма
- Четыре  $# 6$  шайб
- Один пакет с данным руководство.

Один шнур питания переменного тока.

## **Где это устанавливать**

MX123 можно установить вертикально на стол или полку, стоя на четырех ножках. Его также может быть установить на заказ в предмет мебели или корпуса шкафа. Ножки можно снять для пользовательских установок. Данные ножки вместе с крепежными винтами можно сохранить для возможного использования в будущем. Не используйте винты разных размеров при повторной установке ножек. При монтаже в корпусе шкафа, необходимо сделать вырезы в панели и нижнего вентиляционного Размеры отверстий показаны на рисунке 02 на странице 7.

Всегда обеспечивайте достаточную вентиляцию для вашего MX123. Эксплуатация аппарата в холодной среде обеспечивает максимально возможный срок службы любого электронного инструмента. Не устанавливайте MX123 непосредственно над компонентом, выделяющим тепло, таким как мощный усилитель. Если все компоненты установлены в одном шкафу,бесшумная вентиляция

**Вид спереди на MX123**

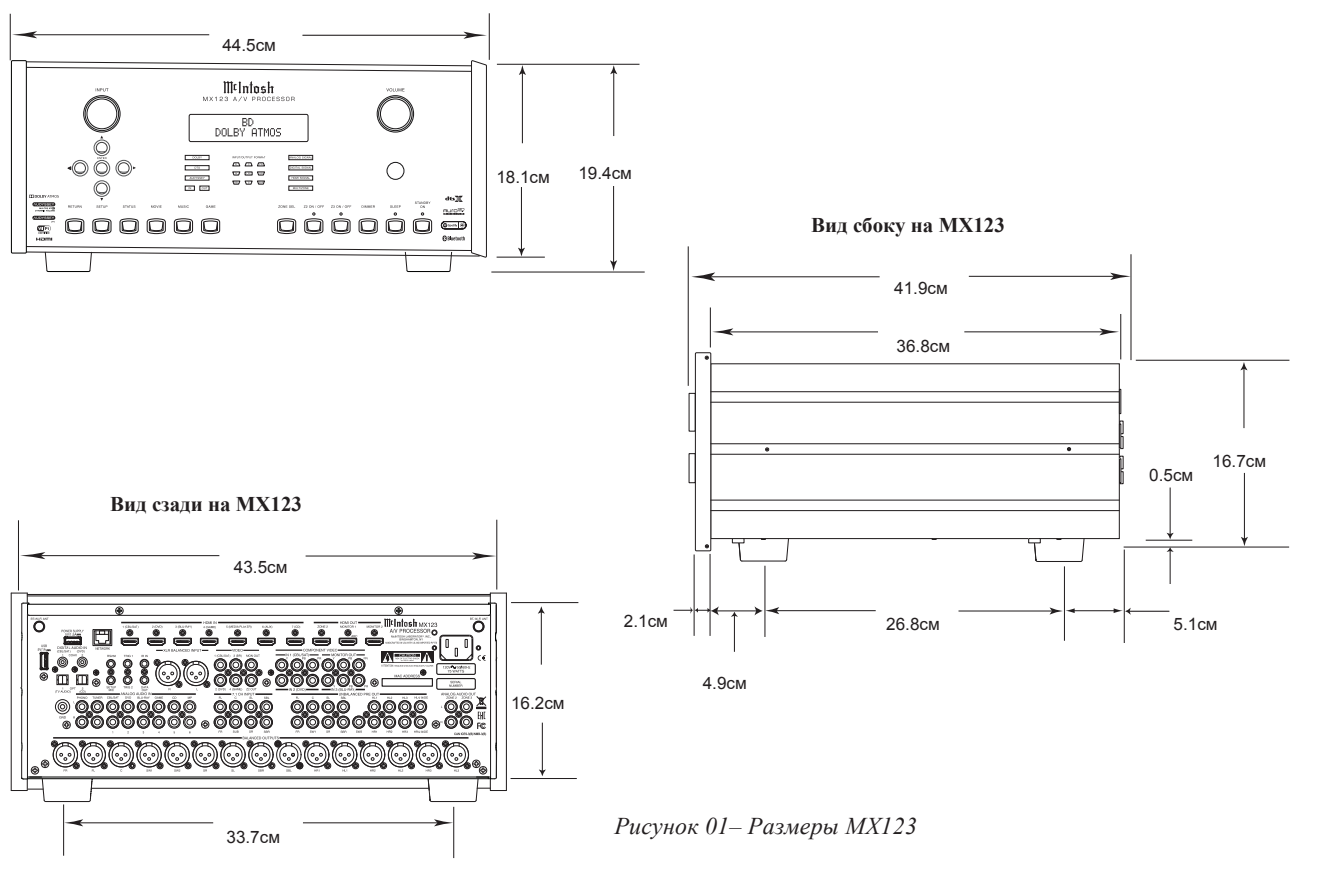

может быть определенным преимуществом для поддержания всех компонентов системы при самой низкой рабочей температуре.

При установке в шкафу на заказ должны быть предусмотрены следующие минимальные размеры для охлаждения:

- 5.1см над корпусом
- 5.1см под нижней панелью
- 2.5см с каждой стороны MX123

чтобы не блокировать поток воздуха

- 50,8 см) глубины за передней панелью
- 3,7 см) перед монтажной панелью для регуляторов.

Обязательно вырезайте вентиляционное отверстие на монтажной полке в соответствии с размерами на чертеже. Смотрите рисунок 02 на странице 7.

### **Проделывание вырезов**

Вот размеры для вырезов, необходимых для индивидуальной установки. Вентиляционное отверстие необходимо

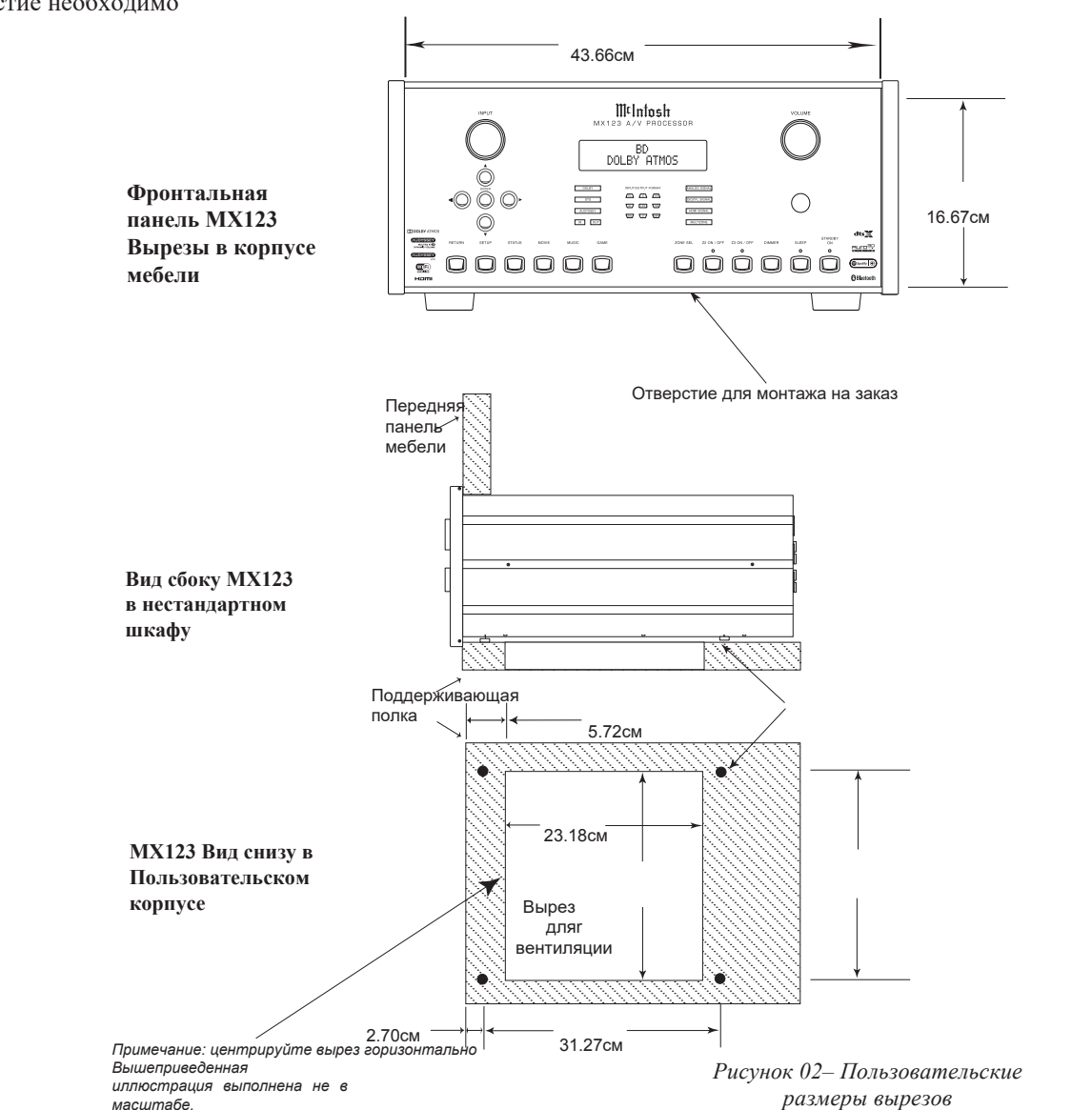

для любой установки со снятыми ножками.

**Закрепление MX123 на полке**

Комплект крепежа, содержащий два «L» кронштейна и два винта вместе с четырьмя шайбами, можно использовать для крепления MX123 к полке. Чтобы закрепить MX123 на полке с помощью прилагаемых «L» кронштейнов:

- Удалите два винта из двух нижних углов на задней части MX123. Смотрите рисунок 03.
- Прикрепите более длинную часть «L» кронштейна к задней части MX123, используя тот же винт, который только что был снят с задней части MX123, и прилагаемую шайбу. Повторите для другой стороны. Никогда не используйте винты разных размеров. Кронштейн «L» должен образовывать угол 90 градусов, при этом нижняя часть должна быть направлена в сторону от задней части устройства и опираться на полку.
- Используйте прилагаемые винты и шайбы, для прикрепления нижней части «L» кронштейнов к полке.

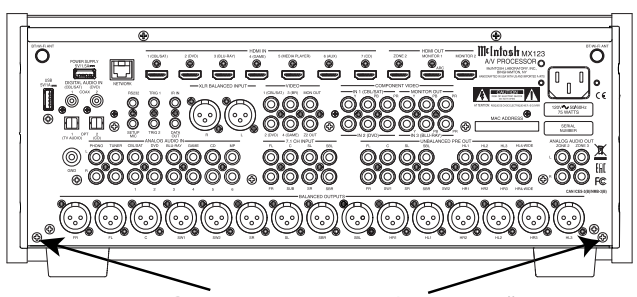

Винты для крепления «L» кронштейнов

*Рисунок 03– «L» крепежные винты*

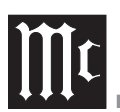

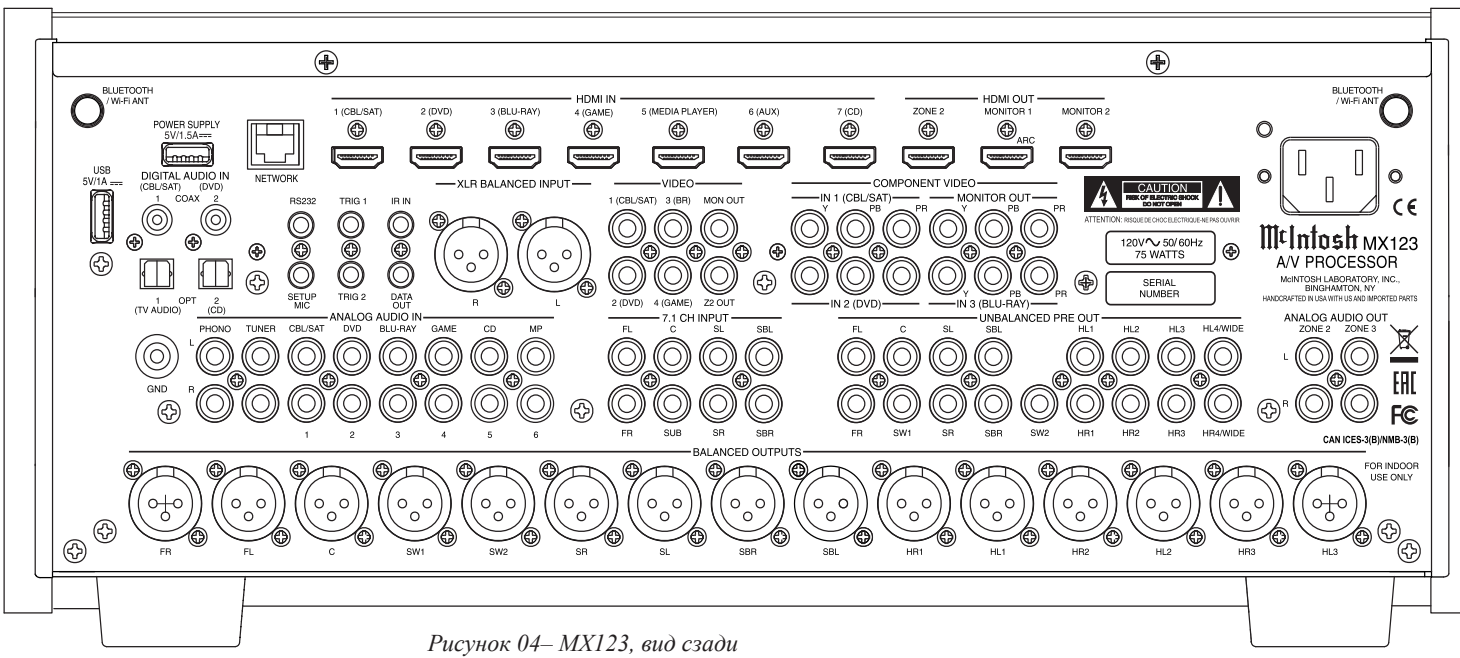

## **Подключения на задней панели**

MX123 имеет множество разъемов. Их можно разделить на входы и выходы.

Одна пара Балансных входов XLR (AES / EBU)

#### **Входы**

Семь HDMI-входов

Восемь пар аналоговых стерео входов RCA, включая одну стерео пару RCA MM (с подвижным магнитом) и заземление Два коаксиальных цифровых аудио входа Два оптических входа Toslink Четыре видео входа RCA Три набора трехкомпонентных видео разъемов RCA Один 7.1-канальный вход с восемью аналоговыми гнездами RCA

Один USB порт для питания

Один USB порт для подключения хранилища

Один разъем 10baseT LAN

Один 1/8 дюймовый разъем для входа микрофона

Один 1/8 дюймовый разъем для разъема RS232

Один 1/8 дюймовый разъем для проводного ИК-входа

Один разъем питания переменного тока

### **Выходы**

15 балансных аудио выходов XLR 17 небалансных выходов RCA Два 1/8 дюймовых разъема Power Control (триггер) Выходы Две стерео пары RCA Выход в две дополнительные зоны Один набор трехкомпонентных видеовыходов RCA Два видео выхода RCA Один 1/8 дюймовый разъем для вывода данных

## **Выполнение подключений**

## **Антенны Bluetooth/Wi-Fi**

Подключите две антенны Bluetooth / Wi-Fi, которые включены в пакет аксессуаров MX123. Каждая антенна ввинчивается в разъем с маркировкой BLUETOOTH / WI-FI ANT, расположенный в верхнем правом и левом углах задней панели. После установки антенн направьте их вверх.

## **10baseT LAN**

Используйте кабель Ethernet для подключения MX123 к сетевому маршрутизатору. Сетевой разъем расположен в верхней левой задней части MX123. Он маркирован NETWORK. По умолчанию в MX123 DHCP включен и автоматически получает IP-адрес от маршрутизатора. Этот параметр можно изменить. (См. «Сеть» на стр. 24.)

### **HDMI**

MX123 имеет 7 входов HDMI. Для использования скоростых преимуществ 18 Гбит / на всех 7 входах HDMI рекомендуется использовать высокопроизводительный кабель HDMI. Кабели HDMI должны поддерживать 4K @ 60 Гц, HDR и YCbCr 4: 2: 2 (4: 4: 4 / RGB), а также Ethernet и ARC. Кабели, предназначенные для HDMI 2.0, в порядке. Хотя HDMI имеет обратную совместимость, более старые кабели могут иметь проблемы с более высокой пропускной способностью. Используйте HDMI OUT MONITOR 1 при подключении к телевизору с поддержкой ARC (Audio Return Channel). ARC может обеспечить двустороннюю связь между устройствами, позволяющую регулировать громкость и синхронизировать функции синхронизации для обеспечения идеального согласование аудио и видео. Это позволяет осуществлять более интеллектуальную связь между компонентами, а также меньшее нагромождение кабелей. Убедитесь, что ARC включен в меню настроек вашего телевизора.

#### **USB**

На задней панели MX123 есть два порта типа A. Порт с маркировкой POWER SUPPLY используется для подачи питания (5 Вольт / 1,5 А) через USB-кабель. Второй порт с маркировкой USB предназначен для запоминающих устройств USB. Используйте этот второй порт для доступа к музыке с USBнакопителей. Подключите USB-накопитель непосредственно к порту. USB-концентраторы не будут работать. Из-за огромного количества запоминающих устройств USB бесчисленных производителей, McIntosh не гарантирует, что все запоминающие устройства USB будут работать или получать питание.

### **Микрофон**

Вход микрофона предназначен для подключения прилагаемого микрофона MX123 с помощью прилагаемого кабеля микрофона и разъема 1/8 дюйма. Микрофон используется в калибровке Audyssey® для

настройки системы в вашей комнате. Инструкции см. В разделе «Audyssey®» на стр. 28.

### **RS232**

Разъем RS232 используется для подключения MX123 к устройствам контроллера автоматизации с разъемами RS232. Чтобы использовать эту функцию, вам потребуется соответствующий кабель передачи данных RS232. Кабель данных RS232 должен представлять собой стереофонический мини-штекер 1/8 дюйма (3,5 мм) и миниатюрный разъем DB9.

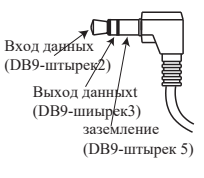

*Рисунок 05– Мини-штекер для подключения RS232*

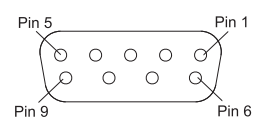

*Рисунок 06– Расположение контактов разъема DB9*

#### Расположение выводов разъема RS232 DB9

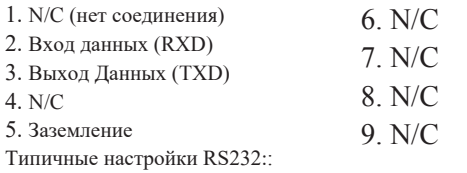

- 8 бит данных, без контроля четности и один стоповый бит
- Скорость передачи данных установлена на уровне 115 200 бит в секунду.

### **Проводные ИК входы**

ИК-вход позволяет подключать внешний ИК-приемник к MX123. Вход помечен как IR IN. Прикрепив ИКприемник с помощью кабеля 3,5 мм

(См. Рис. 07), пульт ДУ MX123 можно использовать в другом месте без прямой видимости переднего ИК-датчика MX123. Таким образом, если ZONE 2 - это другая комната, можно использовать пульт дистанционного управления для настройки MX123.

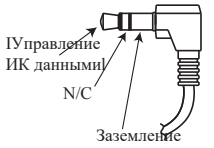

Рисунок 07<del>-</del>ИК 3,5 мм разъем

Если вы используете внешний ИК-приемник для MAIN ZONE в той же комнате, что и MX123, вы можете отключить передний ИК-датчик, который также управляет MAIN ZONE. Это позволит избежать потенциальных проблем синхронизации при получении команд пульта дистанционного управления от двух разных входов. Передний ИК-порт можно включить / выключить, выполнив следующие действия:

- Переведите MX123 в режим ожидания.
- Удерживая нажатой кнопки ENTER и RETURN на передней панели, нажмите кнопку STANDBY (3-кнопочное нажатие)
- Используйте стрелку вниз ▼ на передней панели или пульте ДУ, чтобы перейти к опции RC LOCK Off, чтобы включить ИК-датчик на передней панели, или выберите RC LOCK On, чтобы отключить ИК-датчик на передней панели. Смотрите рисунок 08
- Нажав ENTER, вы сделаете выбор и перезагрузите MX123.

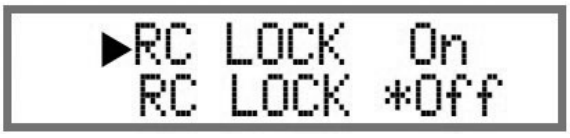

*Рисунок 08– Установка блокировки пульта дистанционного управления*

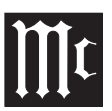

### **Цифровые входы**

В MX123 есть четыре цифровых входа:

- Два оптических входа Toslink
- Два коаксиальных цифровых аудиовхода Два коаксиальных входа обозначены:
- 1 (CBL/SAT)
- 2 (DVD)

Два оптических входа обозначены:

- 1 (TV AUDIO)
- $\cdot$  2 (CD)

Имена и назначения по умолчанию можно изменить в настройках.

Для оптических входов требуется цифровой оптический аудиокабель Toslink. Коаксиальные входы используют коаксиальные кабели цифрового аудио с разъемами типа RCA.

### **Аналоговые аудио входы**

Есть восемь пар позолоченных разъемов RCA. Левый разъем стерео пары находится сверху, а правый разъем - под ним. Они помечены следующим образом:

- 1. PHONO
- 2. TUNER
- 3. CBL/SAT
- 4. DVD
- 5. BLU-RAY
- 6. GAME
- 7. CD
- 8. MP

Слева от разъемов PHONO находится заземление с надписью GND для подключения провода заземления проигрывателя. Секция PHONO MX123 предназначена для работы с картриджами с подвижным магнитом.

Существует одна пара балансных входов XLR. Этот вход обозначен XLR BALANCED

Если смотреть сзади устройства, правый вход находится слева, а левый - справа. Есть восемь позолоченных разъемов RCA, предназначенных для 7.1-канального входа. Они расположены под маркировкой 7.1 CH Input. Они помечены:

- FL (Фронтальный левый)
- FR (Фронтальный правый)
- С (Центральный)
- SUB (Сабвуфер)
- SL (Объемного звучания левый)
- SR (Объемного звучания правый)
- SBL (Объемного звучания тыловой левый)
- SBR (Объемного звучания тыловой правый)

Все названия входов могут быть настроены в программе SETUP, а также скрыты и восстановлены. Скрытие входов избавляет вас от прокрутки неиспользуемых входов.

### **Мощность переменного тока**

Это подключение необходимо. Подключите разъем "мама" прилагаемого шнура питания переменного тока к разъему переменного тока, расположенному в заднем правом углу MX123. Вставьте штекер шнура питания переменного тока в заземленную и работающую розетку переменного тока.

### **Балансные аудио выходы**

На задней панели MX123 имеется 15 балансных XLR-разъемов для размещения широкого спектра конфигураций колонок. Подсоедините балансные кабели XLR к соответствующим активным громокоговорителям или усилителям. Вот возможные соединения:

- FL (Фронтальный Левый)
- FR (Фронтальный Правый)
- C (Центральный)
- SW1 (Сабвуфер 1)
- SW2 (Сабвуфер 2)
- SR (Объемного звучания правый)
- SL (Объемного звучания левый)
- SBR (Объемного звучания тыловой правый)
- SBL (Объемного звучания тыловой левый)
- HR1 (Высотный правый 1)
- HL1 (Высотный левый)
- HR2 (Высотный правый 2)
- HL2 (Высотный левый 2)
- HR3 (Высотный правый3)
- HL3 (Высотный левый 3)

Легче сказать, чем сделать. Расстановка колонок для настройки объемного звучания требует планирования, измерения и установки. В зависимости от вашего уровня знаний и доступного времени вы можете воспользоваться услугами вашего дилера McIntosh для экспертной настройки вашей системы. Профессиональная установка потолочных громкоговорителей особенно важна из-за гравитации и расположения над головой.

Количество, типы и расположение колонок являются ключевыми элементами при настройке системы. Есть множество возможных конфигураций, и MX123 очень гибок в настройке для адаптации ко многим из этих конфигураций.

Часто настройки объемного звучания обозначаются номерами, например, 7.1.4 или 9.1.2. Первое число относится к числу традиционных громкоговорителей объемного звучания (фронтальные, центральные и объемные). Второе число - это количество сабвуферов, которые можно подключить, а третье количество динамиков, встроенных в потолок или вверх, в настройке.

Тип громкоговорителя (размер и расположение) будет введен позже во время его настройки. Расстояние от динамика до места прослушивания будет указано в настройке Audyssey®. Запишите эту информацию.

На этом этапе подключение MX123 к различным усилителям и активным динамикам должно выполняться с использованием качественных балансных XLR-кабелей.

#### **Выходы управления питанием (триггеры)**

MX123 имеет два выхода управления питанием или триггеры. Управление питанием позволяет сигналам включения / выключения питания поступать на подключенные компоненты, чтобы другие компоненты могли автоматически включаться (или выключаться), как того требует MX123. Например, вам может потребоваться включение DVD-плеера и определенного монитора при выборе входа HDMI 1, или вам может потребоваться отключение всех компонентов при выключении MX123. Инструкции по настройке см. В разделе «Общая настройка» на странице 24.

Подключите компоненты с помощью стерео миништекера 3,5 мм. Смотрите рисунок 09.

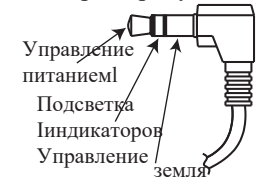

*Рисунок 09– Мини-штекер управления питанием (триггер)*

### **Аналоговый аудио выход**

Две дополнительные зоны, обозначенные как ZONE2 и ZONE3, могут подавать аналоговые сигналы, используя пару кабелей RCA для каждой зоны. Разъемы расположены под ANALOG AUDIO OUT на правой стороне задней панели MX123.

#### **Выход данных**

MX123 преобразует данные ИК-пульта дистанционного управления для обмена с компонентами McIntosh, подключенными к портам данных. Это позвояет устройствам, находящимся вне диапазона ИК-сигнала, принимать команды.

Чтобы подключить устройство McIntosh к порту данных, используйте 3,5-мм стереофонический мини-телефонный

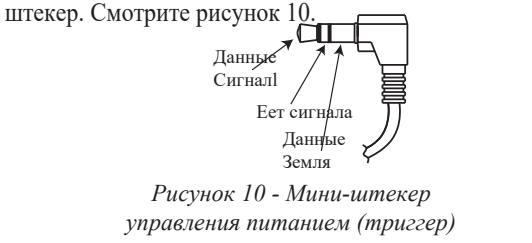

### **Помощник по настройке**

При первоначальном включении A / V-процессора MX123 (или после восстановления заводских настроек - см. Стр. 31) помощник по настройке отобразится на дисплее и подключенном мониторе. После выбора языка следуйте инструкциям руководства по настройке подключения антенны Bluetooth / Wi-Fi, а также по настройке сети. Для получения дополнительной информации о настройке сети см. «Сеть» на странице 24.

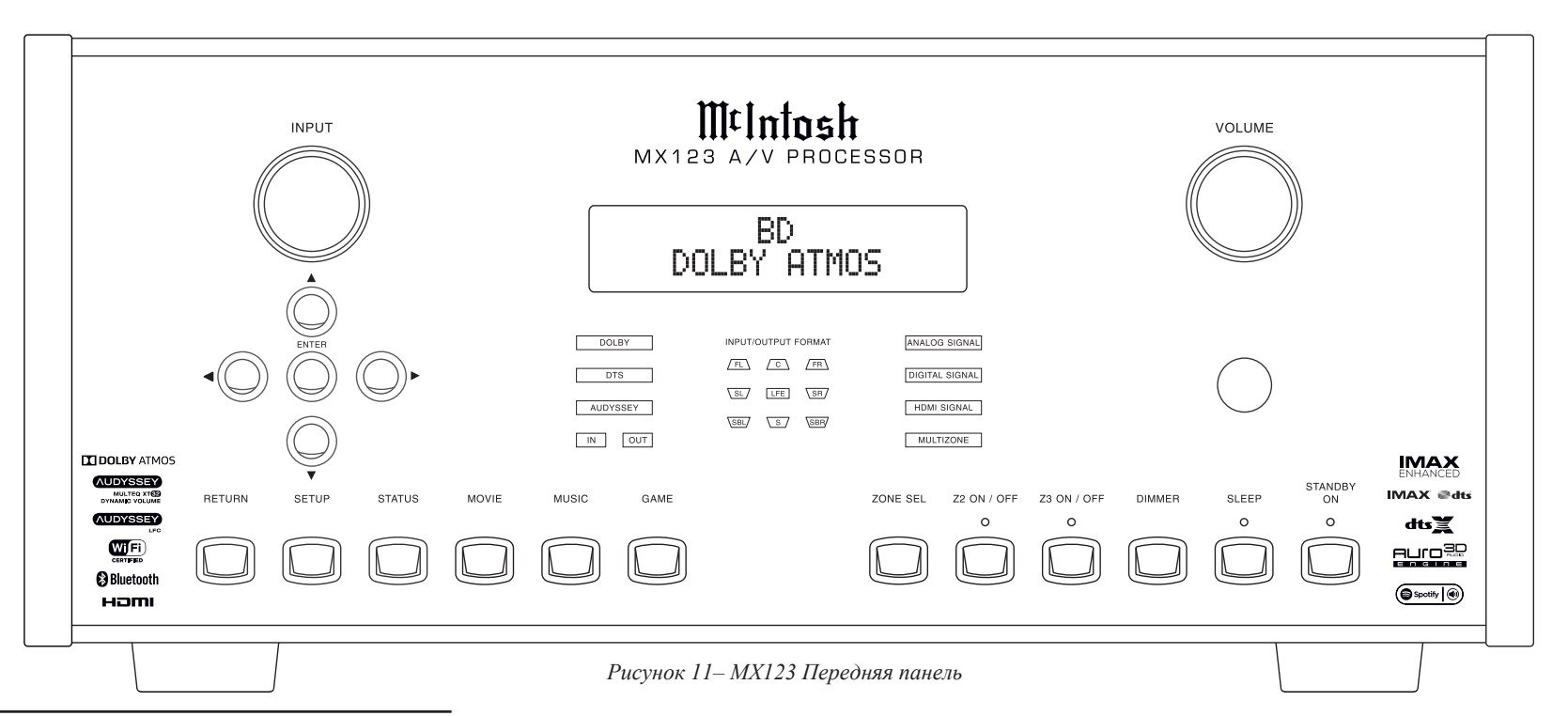

## **Фронтальная Панель панель**

На знаковой фронтальной стеклянной панеле MX123 установлены ручки и кнопки для управления устройством, а также информационный дисплей и светодиодные индикаторы состояния, отображающие текущий режим.

#### **В режиме ожидания**

Красная кнопка STANDBY ON переключает MX123 между включением и режимом ожидания. Кнопка STANDBY будет работать только при подключенном питании переменного тока

(см. «Питание переменного тока» на стр. 10). Когда устройство находится в режиме ожидания его также можно включить / выключить с помощью пульта дистанционного управления или интерфейса браузера.

Если Zone2 или 3 включены, эти зоны будут продолжать работать. Эти зоны можно включать и выключать с помощью кнопок ZONE ON/OFF.

Смотрите «Zone On / Off» на странице 13.

### **Регулятор выбора Входа**

The Ручка ввода можно вращать по часовой стрелке или против часовой стрелки, чтобы прокрутить все входы, которые включены в настройке. Все входы доступны по умолчанию.

### **Ручка выбора уровня громкости**

Поверните эту ручку по часовой стрелке, чтобы увеличить громкость, и вращайте в другую сторону, чтобы сделать ее тише. Максимальный объем 70% является заводским значением по умолчанию для каждой зоны. Значение предела громкости можно установить в разделе «Общие настройки» для каждой зоны. Варианты 60, 70 или 80 процентов. Вы можете отключить

громкость, выбрав опцию «Off». Максимальная громкость предотвращает случайную отправку на MX123 более высоких сигналов, чем это требуется.

### **Кнопки направлений и кнопка Enter**

Эти кнопки используются для навигации по экранным меню и для выбора в меню TRIM (обрезк). Стрелки позволяют прокручивать вверх, вниз, влево, когда выбраны эти меню. Кнопка ENTER выбирает опцию, а стрелки будут пролистывать опции. Затем нажмите ENTER, чтобы выбрать необходимое значение.

### **Статус**

Повторное нажатие кнопки STATUS на передней панели или пульте ДУ позволяет переключаться между типом входящего аудио сигнала, выбранным входом (вместе с типом подключения A / V) и режимом обработки звука.

### **Кнопки режима звука**

На передней панели расположены три кнопки, которые обеспечивают быстрый доступ к выбранному режиму звука / объемного звучания. Кнопки:

- MOVIE
- MUSIC
- GAME

Эти кнопки также доступны с пульта дистанционного управления с дополнительным выбором PURE. Следующие варианты доступны при выборе кнопок MOVIE, MUSIC и GAME:

- Стерео
- Dolby Audio Dolby Surround
- DTS Neural:X
- Auro-3D
- Auro-2D Surround
- Мультиканальное стерео

При нажатии определенной кнопки выбирается режим, который выбирался последним. Режимы можно переключать, используя кнопки ▼ и ▼. С помощью кнопки PURE на пулье ДУ, можно выбрать следующие режимы

• Direct - этот режим воспроизводит звук, записанный на источнике

• Pure Direct - этот режим воспроизводит звук более высокого качества, чем режим «Direct». В целях дальнейшего улучшения качества звука, схема индикатора дисплея корпуса

будет отключена (дисплей погаснет), а аналоговый видеовход / выходной переключатель и процессор отключены

• Auto - в этом режиме ввод цифрового сигнала, например Dolby Digital, Dolby TrueHD, Dolby Digital Plus, Dolby Digital EX, Dolby Atmos, DTS, DTS-HD, DTS: X, DTS-ES или PCM (мульти -канал), и режим воспроизведения автоматически переключается в соответствующий режим. Если входной сигнал аналоговый или PCM (2-канальный), используется стереофоническое воспроизведение. Для Dolby Digital или DTS музыка воспроизводится в соответствии с соответствующим номером канала.

Экранный дисплей, если он включен, отключит экран режима звука через 5 секунд.

#### **Выбор зоны**

Кнопка ZONE SEL позволяет регулировать громкость и вход для Zone2 и Zone3 с помощью ручек на передней панели. Нажатие кнопки ZONE SEL переключает между Zone2 и Zone3. Остановитесь в зоне, в которой вы хотите изменить громкость. После 5 секунд отсутствия регулировки громкости для выбранной зоны регулятор VOLUME по умолчанию переходит в основную зону.

#### **Зона Вкл / Выкл**

MX123 имеет три зоны. Zone1 называется основной зоной и используется по умолчанию для дисплея. Аналоговые стерео сигналы можно отправлять в Zone2 и Zone3. Кнопки Z2 ON / OFF и Z3 ON / OFF включают и выключают эти зоны. Если вы нажмете кнопку STANDBY ON для

выключения устройства, Zone2 и / или Zone3 останутся включенными, если они в данный момент включены. Чтобы отключить эти зоны, используйте соответствующие кнопки Z2 ON / OFF или Z3 ON / OFF.

Эти кнопки могут использоваться для включения нужной зоны, если MX123 находится в режиме ожидания.

Если основная зона выключена и одна или обе другие зоны включены, эта информация отобразится на дисплее.

### **Диммер**

Нажатие кнопки DIMMER переключает 4 уровня яркости дисплея:

- Яркий (по умолчанию): нормальная яркость дисплея
- Тусклый: уменьшенная яркость дисплея
- Темный: очень низкая яркость дисплея
- Off: выключение дисплея

### **Таймер сна**

Кнопка SLEEP позволяет вам установить таймер отключения от 10 минут до 120 минут для основной зоны. Нажатие кнопки установит таймер с шагом 10 минут на максимум или отключит таймер сна. Когда для основной зоны установлен таймер сна, загорается красный светодиод над кнопкой SLEEP. Когда MX123 перейдет в спящий режим, Zone2 и Zone3 останутся включенными. Чтобы установить таймер сна для этих зон, используйте кнопку SLEEP на пульте ДУ. Установите пульт дистанционного управления в нужной зоне с помощью кнопки ZONE SELECT. Кнопка SLEEP на пульте дистанционного

управления будет функционировать так же, как кнопка SLEEP на передней панели. Каждая зона может иметь отдельный таймер сна.

### **Изменение языка графического интерфейса / видео формата**

Удерживая одновременно кнопку STATUS и кнопку ZONE SEL в течение трех секунд, можно изменить следующую настройку с помощью кнопок со стрелками:

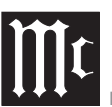

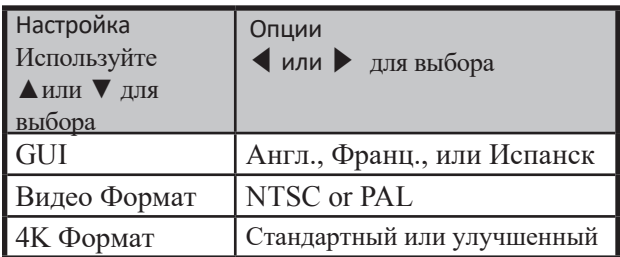

#### **Светодиодные индикаторы состояния**

#### **каналов**

Желтые светодиоды в центре передней панели MX123 визуально отображают состояние сигнала основной зоны для входа или выхода. Левая колонка отображает:

- DOLBY
- DTS
- **AUDYSSEY**
- IN OUT

В зависимости от того, что было выбрано в настройке для параметра «Передний дисплей», будет гореть либо IN, либо OUT. (См. Раздел «Передний дисплей» в разделе «Общие настройки» на стр. 25.) Другие функции будут подсвечены, если в данный момент включены для текущего входа.

Средняя часть показывает каналы динамиков, которые активны. Вот используемыеаббревиатуры канала, :

- FL- Фронтальный Левый
- C- Центральный
- FR- Фронтальный Правый
- SL- Объемного звучания Левый
- LFE- Низкочастотных эффектов
- SR- Правый объемного звучания
- SBL- Объемного звука тыловой левый
- S- Объемного звучания (RS + LS)
- SBR- Объемного звука тыловой правый

Используемые в текущее время каналы подсвечиваются. на правом дисплее отображается следующая информацию:

• АНАЛОГОВЫЙ СИГНАЛ

- НИФРОВОЙСИГНАЛ
- HDMI СИГНАЛ
- МУЛЬТИЗОННЫЙ

Тип сигнала основной зоны будет подсвечиваться. Если Zone2 и / или 3 активны, загорится MULTIZONE. При нажатии кнопки INFO на пульте ДУ MX123 на подключенном мониторе отобразится следующая информация:

- SOURCE (источник)
- SOUND (звук)
- SIGNAL (сигнал)
- INPUT SIGNAL (сигнал на входе)
- ACTIVE SPEAKERS (активные динамики)

Индикаторы для входа SIGNAL включают каналы динамиков, перечисленные выше, плюс

- FHL- Фронтальный высокий левый
- FHR- Фронтальный высокий правый
- FWL- Фронтальный широконаправленный левый
- FWR- Фронтальный широконаправленный правый
- EXT- канал расширения

Канал расширения загорается, когда канал, отличный от перечисленных, является частью входа.

#### **Настройка**

Нажатие кнопки SETUP вызовет меню настройки на подключенном мониторе. В режиме настройки на дисплее будет отображаться текущий уровень и опции (см. Рисунок 12). Вы можете выполнять навигацию с помощью дисплея, но подключенный монитор использовать легче. Чтобы выйти из режима настройки, снова нажмите кнопку SETUP.

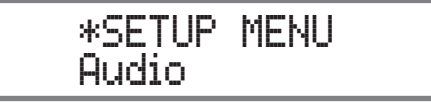

*Рисунок 12– Отображение в режиме настройки*

## **Меню настроек**

Заводские настройки по умолчанию позволят вам использовать MX123, как только вы правильно подключите свои компоненты. Однако рано или поздно вы, возможно, захотите настроить свою систему. Вы можете использовать надежную программу установки MX123 для настройки и оптимизации вашей аудиовизуальной среды. Настройку MX123 можно выполнить с помощью кнопки SETUP на передней панели или пульта ДУ и с помощью подключенного монитора (локальная настройка) или через веб-браузер на компьютере, если MX123 подключен к вашей сети. Смотрите рисунок 13.

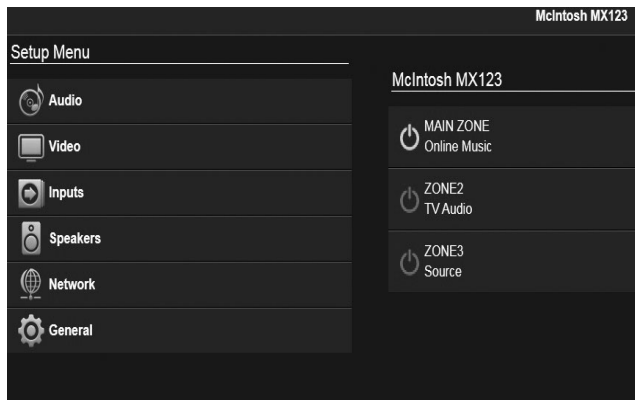

#### *Рисунок 13– Меню настройки браузера*

Процедуры и экраны практически одинаковы для всех методов. Доступность мыши и клавиатуры в методе браузера может быть проще для навигации, чем с помощью кнопок со стрелками на передней панели или пульте дистанционного управления, которые используются для локальной настройки. Вы можете использовать дисплей передней панели для навигации по настройке, но ограниченный размер экрана сделает этот метод настройки наименее желательным. Чтобы использовать браузер для навигации по настройке, введите IP-адрес MX123 в адресную строку браузера. Вы можете найти IP-адрес в подменю Информация в разделе Сеть

Настройка (см. «Сеть» на стр. 24). Программа установки имеет следующие подменю:

- Audio -аудио
- Video видео
- Inputs входы
- Speakers громкоговорители
- Network сеть
- General общее

В этом руководстве подменю обозначаются в стиле «Меню настройки»> «Основные»> «Дисплей на передней панели»> «Диммер», что означает, что в «Меню настройки» выбрать «Общие», затем выберите «Фронт дисплей», а затем

«Диммер».

### **Предупреждение о безопасности браузера**

Когда вы попытаетесь загрузить меню настройки в браузере, вы, скорее всего, увидите какую-то версию предупреждения о том, что вы собираетесь столкнуться с потенциальной угрозой безопасности или компьютерной атакой. Не беспокойтесь об этом страшном предупреждении, генерируемом вашим браузером. Это результат того, что MX123 использует более безопасное соединение HTTPS, а браузер не распознает локальный сертификат. На самом деле соединение является более безопасным, чем предыдущие программные интерфейсы, благодаря использованию этого безопасного соединения. Чтобы воспользоваться данным более безопасным соединением, вы должны сначала использовать расширенные настройки браузера. Выберите расширенный параметр или «продолжить в любом случае», чтобы перейти на страницу меню настройки всех предупреждений вашего браузера. Расширенные параметры будут немного отличаться в зависимости от вашего браузера, но все они позволят продолжить выбор страницы меню настройки. После первоначального обхода этого экрана ваш браузер должен открывать эту страницу в будущем без колебаний.

#### Your connection is not private

Attackers might be trying to steal your information from 192.168.1.110 (for example, passwords, messages, or credit cards). Learn more

NET::ERR\_CERT\_AUTHORITY\_INVALID

Help improve Safe Browsing by sending some system information and page content to Google. Privacy policy

Advanced

Back to safety

*Рисунок 14 - Пример экрана предупреждения браузера*

### Колонки Меню настроек

Меню настройки колонок состоит из двух основных частей:

- Audyssey®
- Ручная настройка

Настройка Audyssey® подробно начинается с «Настройка Audyssey®» на стр. 28. Audyssey® предоставит большую часть информации, которую можно установить в разделе «Ручная настройка». Ручная настройка позволяет вам сообщить MX123, как настроены ваши динамики. Мы начнем с описания ручной настройки.

#### **Назначение усилителя Меню настройки> Динамики> Ручная настройка> Назначение усилителя**

В Amp Assign вы выбираете, как использовать секцию предусилителя MX123. В разделе «Amp Assign» настройки вы можете указать MX123, какую схему настройки колонок вы будете использовать. Это влияет на то, какие типы колонок доступны в ручной настройке колонок, описанных в следующем разделе.

По умолчанию установлено 13,1 канала, что обеспечит большую гибкость в настройке динамика. Несколько доступных опций зависят от других

 вариантов настройки. Вот все доступные параметры настройки для назначения усилителя:

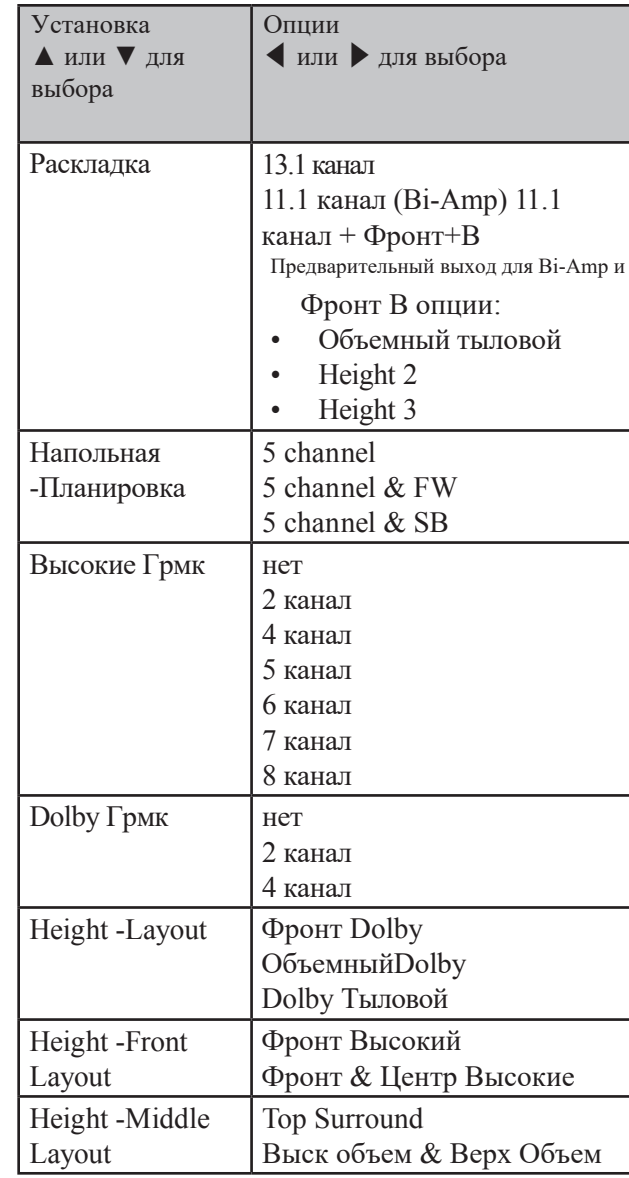

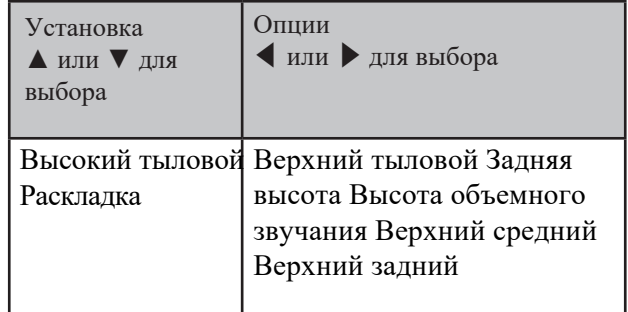

#### **Типы и расположение динамиков**

В следующей таблице и на диаграммах показаны возможности настройки динамиков, а также термины, используемые для их описания. Вам понадобится количество и типы динамиков, а также расстояние каждого из них от основной позиции прослушивания для настройки динамиков в настройках.

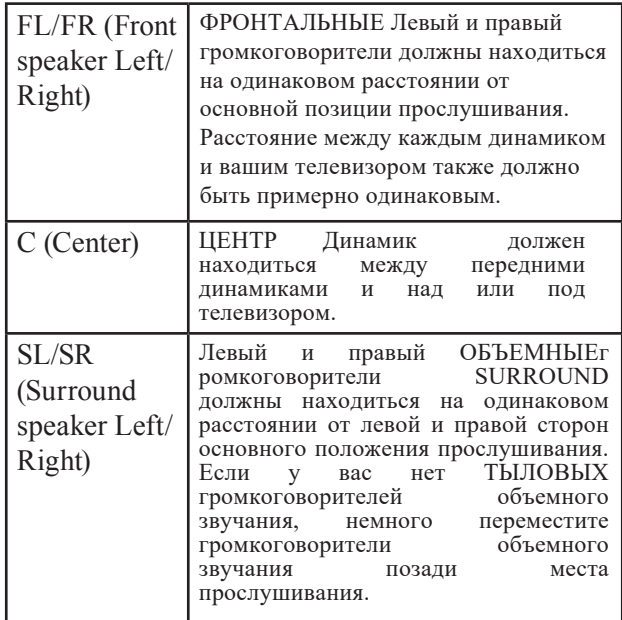

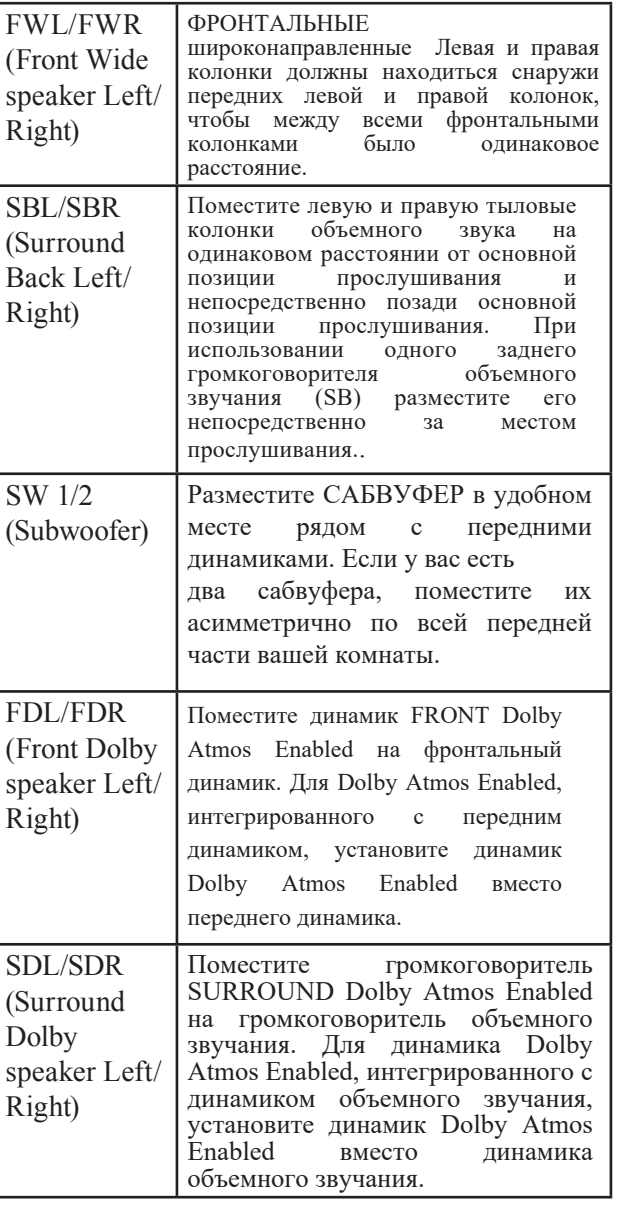

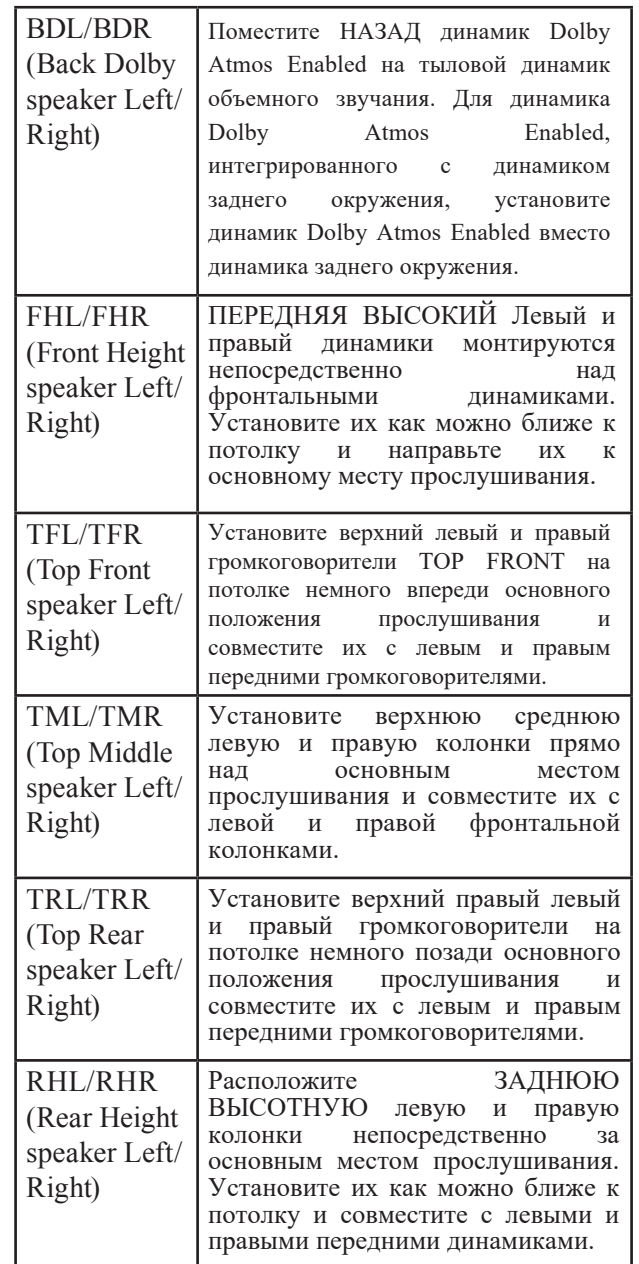

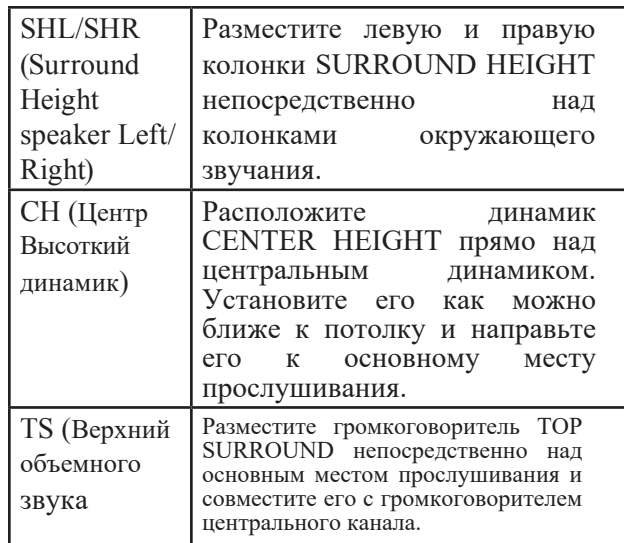

Обратите внимание, что настройка Amp Assign по умолчанию 13.1 рекомендуется для воспроизведения 5.1, 7.1, 9.1 и, конечно, 13.1. 11,1 канального воспроизведение следует использовать для 11,1-канального двухканального воспроизведения и 11,1-канальной второй пары воспроизведения фронтальных колонок.

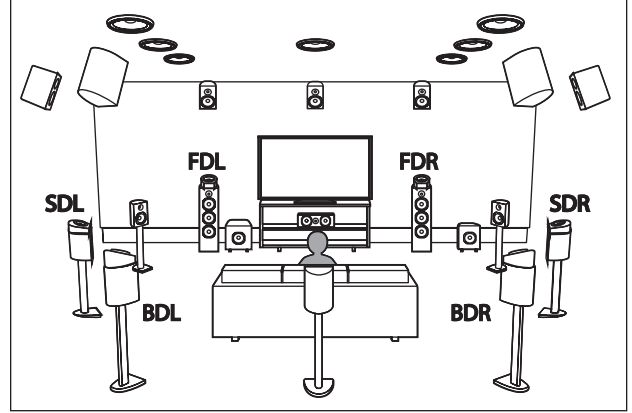

*Рисунок 15– Расположение и аббревиатуры громкоговорителей*

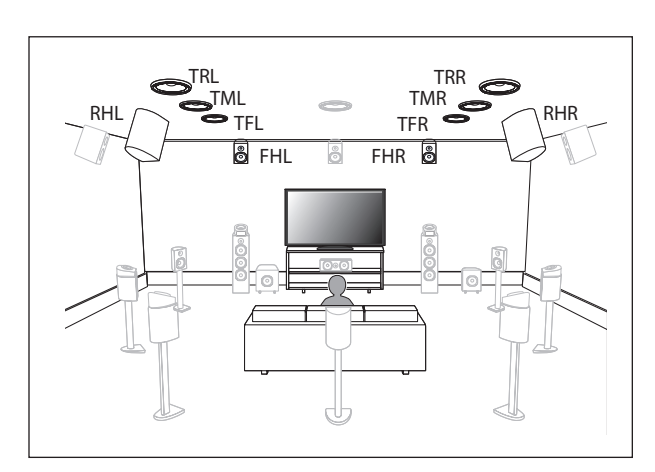

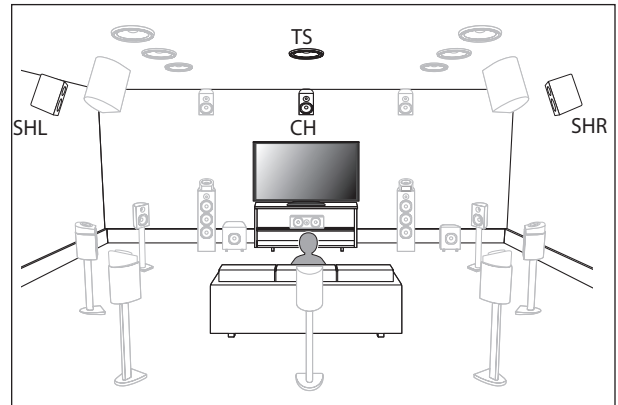

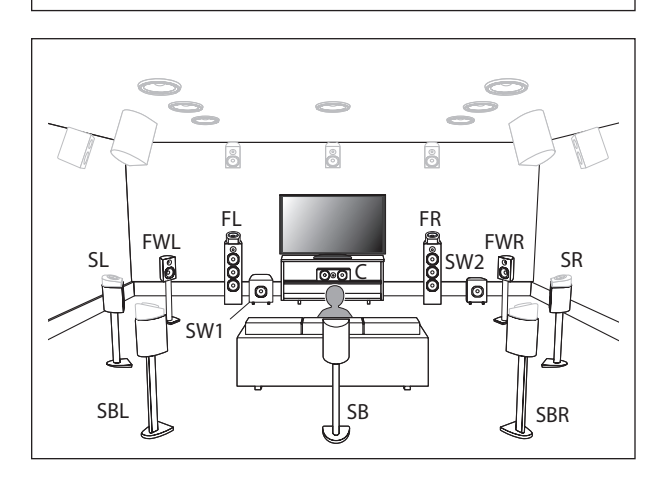

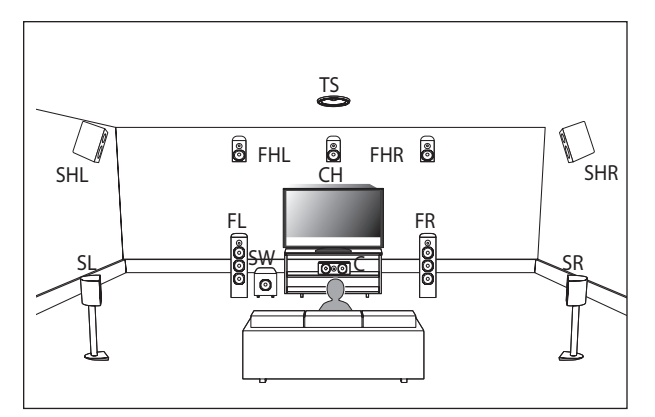

*Рисунок 16 - Пример компоновки Auro-3D*

Приведенный выше пример представляет собой комбинацию 5.1-канальных громкоговорителей с передними высокими / высокими объемного звучания / центральными высокими / верхними динамиками объемного звучания.

Для получения наилучших впечатлений от Auro-3D рекомендуется использовать динамики объемного звучания, однако вы можете заменить тыловые динамики высокого уровня из конфигурации динамиков Dolby Atmos вместо динамиков объемного звучания.

Вам понадобится как минимум Front Heights, чтобы Auro-3D был опцией.

### **Конфигурация динамика**

**Меню настройки> Динамики> Ручная настройка>**

#### **Настройка динамика**

Здесь вы сообщаете MX123, какие типы колонок подключены. Доступные категории громкоговорителей основаны на настройках Amp Assign (см. «Speakers- Setup Menu» на стр. 15). Динамики определяются как Большие или Маленькие (или Нет). Большой динамик - это динамик полного диапазона. (Технически, динамик способен воспроизводить низкие частоты до 35 Гц в пределах -3 дБ от средних частот.) Если он не Большой, то он Маленький. Если его не существует, выберите Нет.

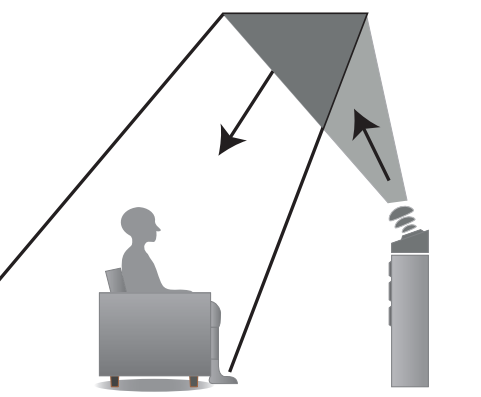

*Рисунок 17– Динамики с поддержкой Dolby Atmos* Динамики Dolby Atmos Enabled отражают звук с потолка, позволяя звуку исходить из-под вашей головы, используя специальный направляющий вверх динамик, расположенный на полу. См. Рисунок 17. Вы можете наслаждаться звуком Dolby Atmos 3D даже в условиях, когда динамики не могут быть установлены на потолке.

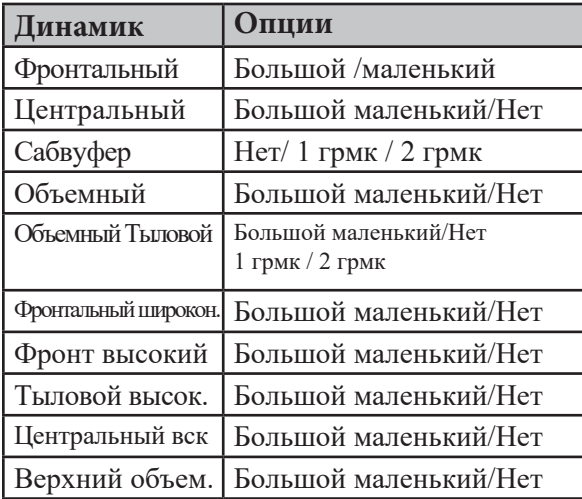

## **Расстояние до динамиков**

#### **Меню настройки> Динамики> Ручная настройка> Расстояния**

В этом разделе должны быть указаны расстояния до динамиков от основной позиции прослушивания. Это поможет в совершенствовании 3D изображения. Лазерная указка может быть полезным инструментом для измерения расстояния от динамика до основной позиции прослушивания.

В подменю Расстояния есть две настройки меню, Unit и Step, каждая из которых имеет две опции. В качестве единицы измерения вы можете выбрать Футы или Метры.

Шаг устанавливает значение каждого нажатия кнопки для установки расстояний. Значения шага равны 0,1 или 1. Вы можете использовать большее значение шага для ввода грубых измерений, а затем меньшее значение шага для точной настройки. Это поможет сэкономить вам много нажатий кнопок.

#### **Уровни динамиков**

#### **Меню настройки> Динамики> Ручная настройка> Уровни**

Выбор уровней позволяет вносить изменения в уровни выходного сигнала каждого динамика от  $-12,0$ дБ до + 12,0 дБ. Эти установленные уровни отражаются во всех режимах звука. Выберите Test Tone Start. После этого вы сможете воспроизвести тестовый сигнал на всех доступных колонках и настроить относительные уровни выходного сигнала. Вы можете выбрать «Установить значения по умолчанию» на стартовом экране «Тестовый тон», чтобы установить для всех уровней заводские значения по умолчанию (0,0 дБ).

#### **Кроссоверы Меню настроек> Динамики> Ручной Настройка> Кроссоверы**

Кроссоверы могут быть установлены, когда для «Режим сабвуфера» выбрана установка

«LFE + Main», или если у вас есть динамик, который установлен на «Small».

Частота кроссовера по умолчанию - «80 Гц», она лучше всего подойдет для самых разных динамиков. Мы рекомендуем установить более высокую частоту, когда используются маленькие колонки. Например, установите значение «250 Гц», когда диапазон частот колонок составляет от 250 Гц до 20 кГц. Звук ниже частоты кроссовера отсекается от выхода на «маленькие» колонки и выводится на сабвуфер или фронтальные колонки.

Вы можете выбрать Индивидуальный или Все. Индивидуальная опция позволит установить частоту кроссовера для каждого доступного динамика индивидуально. Опция Все глобально установит частоту кроссовера на выбранное значение. Доступные значения:

> 40 Гц / 60 Гц/ 80 Гц / 90 Гц / 100 Гц / 110Гц / 120 Гц / 150 Гц /200 Гц / 250 Гц

#### **Bass**

#### **Меню настройки> Динамики> Ручная настройка>**

Низкие частоты Режим сабвуфера можно настроить для:

- LFE (низкочастотные эффекты), которые обеспечивают только канал LFE
- LFE + Main, который будет включать основной канал, а также канал LFE

LPF для LFE позволяет изменить настройку LPF (фильтра низких частот) для режима сабвуфера. Варианты:

> 80 Гц / 90 Гц / 100 Гц / 110 Гц / 120 Гц / 150 Гц /200 Гц / 250 Гц

### **Фронтальный динамик**

### **Меню настройки> Динамики> Ручная настройка> Передний динамик**

Если для параметра Amp Assign установлено значение Front B, Вам будет доступна настройка Front Speaker. См. схему на странице 15.

Варианты настройки переднего громкоговорителя: A / B / A + B.

### **2 канала воспроизведения**

#### **Меню настройки> Динамики> Ручная настройка> 2-канальное воспроизведение** 2-

канальное воспроизведение может быть установлено автоматически или вручную. Вот параметры настройки:

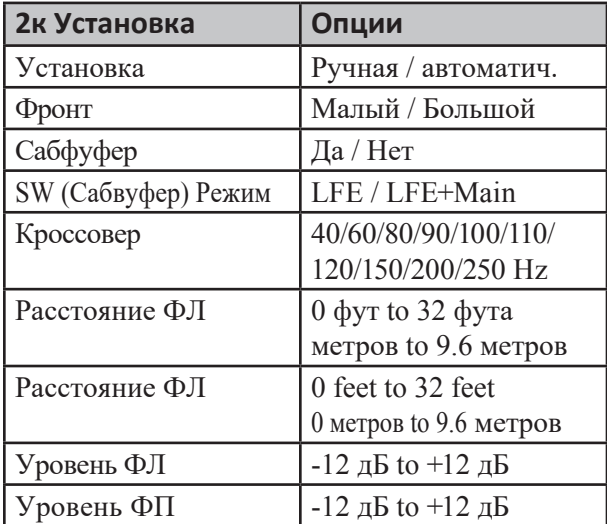

## **Меню Аудио Настройки**

### **Меню Настройки>Аудио**

В зависимости от конфигурации и параметров громкоговорителей в разделе звука» можно настроить следующие параметры:

- Регулировка уровня сабвуфера
- Bass Sync
- DFR
- Задержка звука
- Громкость
- Audyssey
- Графический Эквалайзер

## **Настройка Уровня Сабвуфера**

### **Меню настроек> Аудио> Настройка уровня сабвуфера**

Этот параметр позволяет регулировать уровень сабвуфера 1 и уровень сабвуфера 2 (если они существуют) от -12 дБ до + 12 дБ с шагом 0,5 дБ

## **Синхронизация Баса**

### **Меню натрок> Aуди Bass Sync**

Для содержимого, записанного на многоканальных дисках, таких как диски Bluray, записанные низкочастотные эффекты (LFE) могут быть не синхронизированы и задержаны. Эта функция позволяет корректировать задержку с регулировкой от 0 мс до 16 мс.

## **Звуковые Параметры**

### **Меню настроек> Аудио> Параметры звука**

Это позволяет Cinema EQ быть включенным или выключенным. Cinema EQ смягчает высокие частоты звукового сопровождения фильма, используя динамическое сжатие и нормализацию диалога для лучшего понимания диалога фильма.

Параметр параметров звука доступен только для текущего режима звука, если он применяется. Настройки сохраняются для каждого режима звука

### **DFR (Динамическое восстановление частоты)**

### **Меню настроек> Аудио> DFR**

DFR, что означает Динамическое Восстановление частоты, восстанавливает сжатые аудиоформаты почти до их исходного звука перед сжатием. DFR будет работать со сжатыми аудиоформатами, такими как MP3, WMA и MPEG4 AAC. Варианты настройки DFR:

- OFF- DFR отключен
- Высокооптимизированный режим для сжатых источников с очень слабыми максимумами (64 кбит / с и ниже)
- Средний Применяет подходящее усиление низких и высоких частот для сжатых источников (96 кбит / с и ниже)
- Низкооптимизированный режим для сжатых источников с нормальными максимумами (96 кбит / с и выше)

## **Аудио Задержка**

### **Меню настроек> Аудио> Задержка звука**

Задержка звука компенсирует неправильную синхронизацию между видео и аудио. Когда Авто Синхронизация установлена на Вкл., Разница во времени будет автоматически исправлена на совместимых телевизорах. Параметр «Коррекция» позволяет вручную настроить коррекцию задержки от значения по умолчанию от 0 до 500 мс.

### **Настройка Громкости**

### **Меню настроек> Аудио> Громкость**

В настройке громкости можно изменить четыре переменные:

> -• Масштаб - есть два варианта отображения громкости. По умолчанию используется шкала от 0 до 98. Второй вариант - показать уровень в децибелах (дБ).Шкала децибел от -- от79,5дБ до 18 дБ

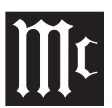

- Предел. Существует четыре варианта установки максимально допустимого уровня громкости: Выкл., 60 (-20 дБ), 70 (110 дБ) и 80 (0 дБ). Установка предела громкости может защитить оборудование и / или уши от непреднамеренной чрезмерной громкости
- Power On Level вы можете установить уровень громкости, на который будет включаться MX123. Доступны следующие варианты: «Без звука», «Последний» (последняя использованная громкость) или любой другой доступный уровень громкости от 1 (-79 дБ) до максимальной громкости или «Предел громкости», если он установлен.
- Без звука вы можете установить, какое уменьшение громкости происходит при нажатии кнопки MUTE на пульте дистанционного управления. Варианты: Полный, -40дБ и -20дБ

## **Audyssey**® **Опции Меню Меню Настройки**>**Аудио**>Audyssey®

После завершения настройкиAudyssey<sup>®</sup> Setup<sup>2</sup>p. 28 рледующие параметры Setup?rp. 28 уледующие параметры

настройки могут быть доступны

- : MultEO XT32
- Dynamic EQ
- Audyssey® LFC

MultEQ XT32 оптимизирует частотную характеристику ваших динамиков. Он компенсирует временные и частотные характеристики зоны прослушивания на основе настройки Audyssey®. Значением по умолчанию является Плоска настройка. Ссылка обеспечивает кривую компенсации, которая оптимизирована для фильмов с небольшим спадом на высоких частотах. Настройка Flat оптимизирована для небольших комнат, где ваша позиция прослушивания ближе к динамикам. Имейте в виду, что многие саундтреки к фильмам оптимизированы для больших театров. Параметры в разделе настройки Audyssey® помогают поддерживать театральное восприятие в меньшем

пространстве, а также на более низких уровнях громкости. Третий выбор MultEQ XT32 - «Выкл.», Который отключает эквалайзер MultEQ XT32. **Динамический эквалайзер** решает проблему звука при уменьшении громкости с учетом человеческого восприятия и акустики помещения. Динамический эквалайзер можно включать и выключать. Если он включен (по умолчанию), появляется опция эталонный уровень смещения. Audyssey® Dynamic EQ® соответствует стандартному уровню микширования фильмов. Он вносит коррективы, чтобы поддерживать эталонный отклик и охват объемного звучания, когда громкость понижается от 0 дБ. Тем не менее, эталонный уровень фильма не всегда используется в музыкальном или ином не фильмовом контенте. Динамический<br>эквалайзер смешения эталонного уровня эквалайзер смещения эталонного уровня обеспечивает три смещения от эталонного уровня фильма (5 дБ,  $10 \overline{b}$  и  $15 \overline{b}$ ),

который может быть выбран, когда уровень смешивания содержимого не находится в пределах стандарта.

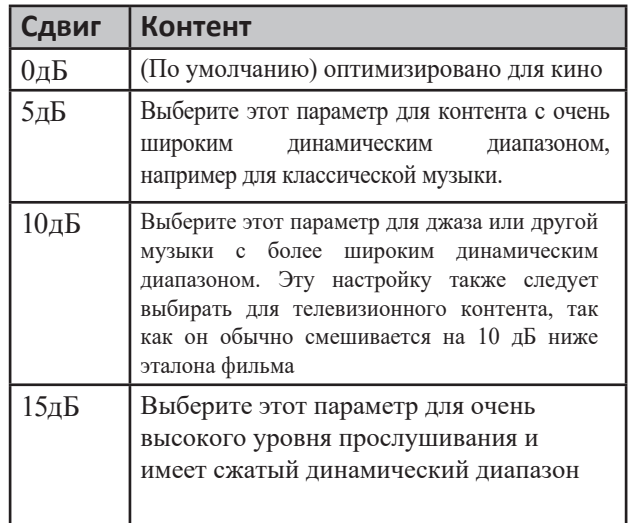

Динамическая громкость решает проблему больших вариаций уровня громкости между телевизором, фильмами и другим контентом (между тихими пассажами и громкими пассажами, etc.)

и автоматически подстраивается под предпочитаемую пользователем настройку громкости.

Для динамического уровня громкости доступны следующие настройки: от Выкл., Легкий, Средний и Тяжелый. Средний - это значение по умолчанию, если для параметра Динамическая громкость установлено значение "Да" в Audyssey® Setup. **Audyssey® LFC** ™ снижает чрезмерные низкие частоты, которые изводят вашего соседа, но не устраняя восприятие низких частот в комнате, где система домашнего кинотеатра работает. Это достигается за счет динамического мониторинга низких частот и уменьшения «обидных». Audyssey® LFC ™ можно включать и выключать. Если значение включено, значение ограничения может быть установлено в диапазоне от 1 до 7. По умолчанию установлено значение 4. Чем выше значение, тем больше сдерживание низких частот.

### **Меню Настройки Видео**

#### **Меню настроек> Видео**

Раздел «Настройка видео» имеет следующие подменю:

- Настройка изображения
- Настройка HDMI
- Настройки Выходов
- Аналоговый Видео Выход
- Экранный Дисплей
- Формат Сигнала 4К
- TV Формат

### **Насстройка изображения**

#### **Меню настроек> Видео> Настройка изображения**

Picture Adjust позволяет вам выбрать режим<br>изображения, который наилучшим образом изображения, который наилучшим образом соответствует видеоконтенту в среде просмотра. Опции режима изображения:

• OFF- Отсутствует настройка изображения

• Стандарт - лучший выбор для большинства помещений

• Кино - лучше всего подходит для просмотра фильмов в затемненной комнате (например, в театральной комнате).

• Яркое - осветляет изображения, подходит для игр

• Потоковая передача - предназначена для просмотра низко битных видеоисточников.

• Custom - позволяет вручную регулировать качество изображения. Контрастность, Яркость и Насыщенность можно регулировать в диапазоне от -50 до

+ 50. Шумоподавление видео можно изменить со значения по умолчанию Выкл. На Низкий, Средний или Высокий. Enhancer подчеркивает контуры изображения и устанавливается по умолчанию в диапазоне от 0 до 12

### **Настройка HDMI**

#### **Меню настроек> Видео> Настройка HDMI**

HDMI Setup предоставляет параметры для HDMI Audio Out, HDMI Pass Through и настроек HDMI Control:

- Настройка **HDMI** Audio Out доступна только в том случае, если HDMI Control отключен. Эта настройка направляет аудиовыход HDMI HDMI на AVP, который будет управлять колонками через MX123, или на телевизор, который будет использовать колонки телевизора.
- В**ертикальная растяжка** можно включить или выключить возможность растягивать видеосигналы по вертикали.
- H**DMI Pass Through** может быть включен и выключен. HDMI Pass Through передает выбранный вход HDMI через выход HDMI данного устройства, когда устройство находится в режиме ожидания. Если HDMI Pass Through включен, можно выбрать сквозной источник. Выбор источника - семь входов HDMI

с присвоенными им названиями. Источник по умолчанию - CBL / SAT. Если вы выберете «Последний» в качестве источника, последний использованный источник HDMI будет тем, который использовался в режиме ожидания. **RC Source Select** сообщает MX123, как реагировать в режиме ожидания на команду источника с пульта ДУ. Если выбрана опция Power On + Source по умолчанию, нажатие кнопки источника на пульте ДУ включает MX123 и выбирает этот источник входного сигнала. При выборе параметра «Только выбор источника» вход HDMI изменится, но MX123 останется в режиме ожидания.

• **Управление HDMI** может быть включено и

выключено<br>разрешая подключенному СЕС-совместимому телевизору, подключенному к HDMI MONITOR 1, отправлять функции управления через кабель HDMI. CEC (Consumer Electronics Control) является дополнением к стандарту HDMI, который позволяет сигналам управления от одного устройства обмениваться данными с другим устройством через кабельное соединение HDMI. Если вы измените настройки HDMI Control, сбросьте питание подключенных устройств. Убедитесь, что CEC включен на всех устройствах

В таблице приведены дополнительные параметры для управления HDMI:

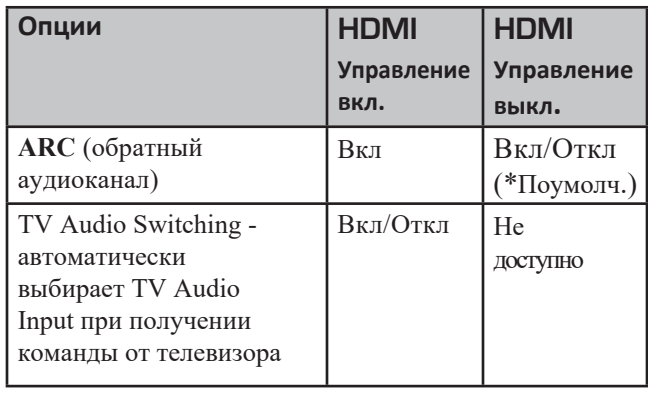

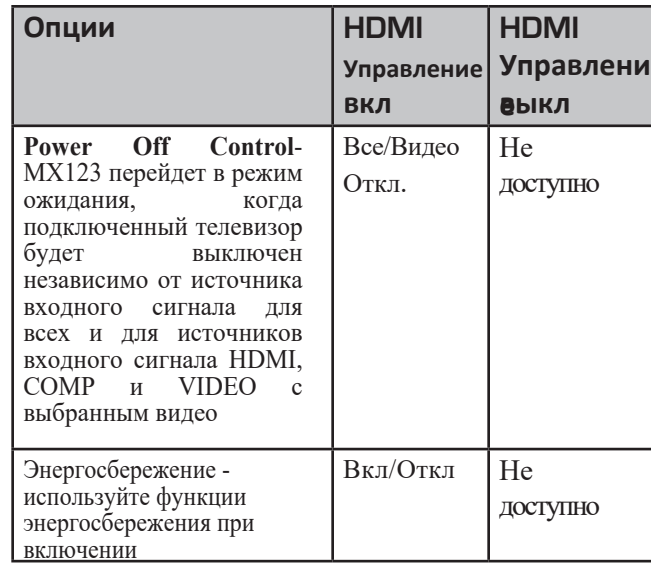

### **Настройки Выхода**

#### **Меню настроек> Видео> Настройки вывода**

В этом разделе могут быть внесены изменения в вывод видео.

### **HDMI Видео выход**

#### **Меню настроек> Видео> Настройки выхода> HDMI Video Output**

HDMI Video Output выбирает монитор HDMI, который будет использоваться. Варианты:

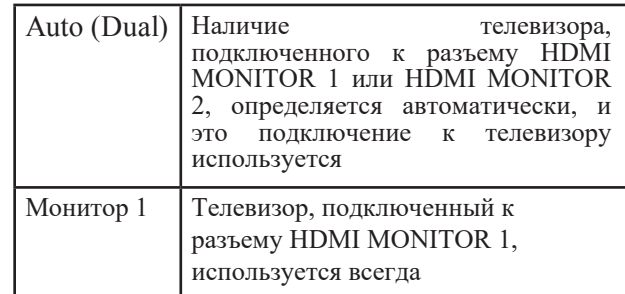

Monitor 2 Гелевизор, подключенный к разъему HDMI MONITOR 1, используется всегда

### **Видео Режим**

#### **Меню настроек> Видео> Настройки вывода> Режим видео**

Режим видео настраивает метод обработки в соответствии с типом видео контента. Варианты:

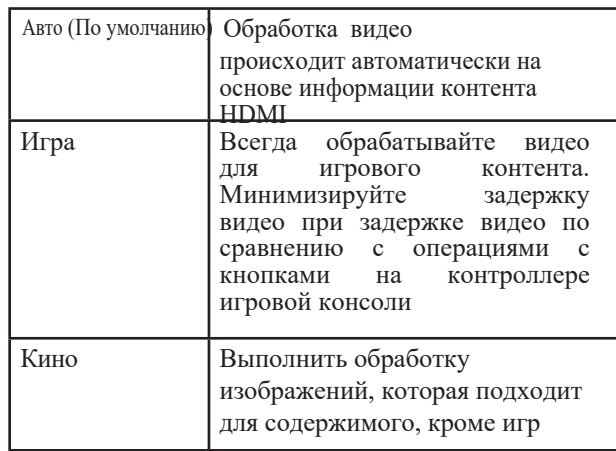

Если для Video Mode установлено значение Auto, режим переключается в соответствии с содержимым входа.

### **Конвертация видео**

#### **Меню настроек> Видео> Настройки вывода> Преобразование видео**

Преобразование видео позволяет преобразовывать источники, отличные от HDMI, в выход HDMI. Видеосигналы будут преобразованы в соответствующий выходной формат монитора.

Опции включены и выключены. Выкл. Отключит преобразование видео. Если этот параметр отключен, экранная графика, например панель громкости, может не отображаться поверх видео сигнала.

Когда функция преобразование видео включена (включено), доступны следующие параметры: i / p Scaler устанавливает входной видеосигнал для обработки i / p Scaler. i / p Scaler преобразует разрешение входного видеосигнала в значение, установленное в Resolution (см. Resolution ниже). Опции i / p Scaler:

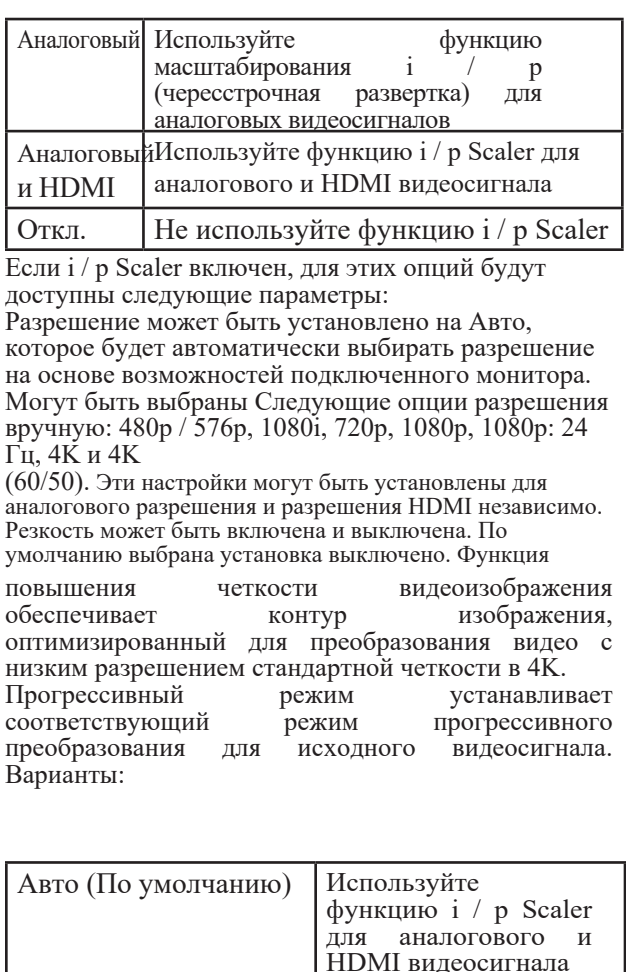

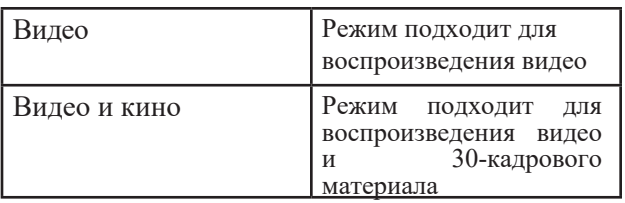

Соотношение сторон может быть установлено для выхода 16: 9 по умолчанию или выхода 4: 3 с черными полосами по бокам экрана 16: 9 (за исключением выхода 480p / 576p). Соотношение сторон выражается через ширину: высоту.

### **Аналоговый Видео Выход**

#### **Меню настроек> Видео> Видео выход**

Аналоговый видео выход позволяет выбрать, в какую зону поступать видео и компонентный видеовыход. Варианты

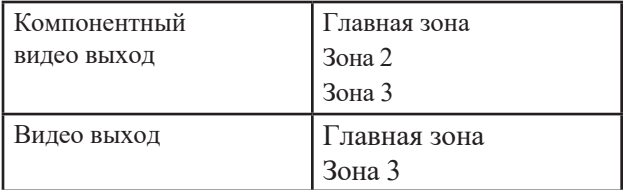

### **Экранный Дисплей**

#### **Меню настроек> Видео> Экранное меню**

Настройки экранного меню можно выбрать следующим образом:

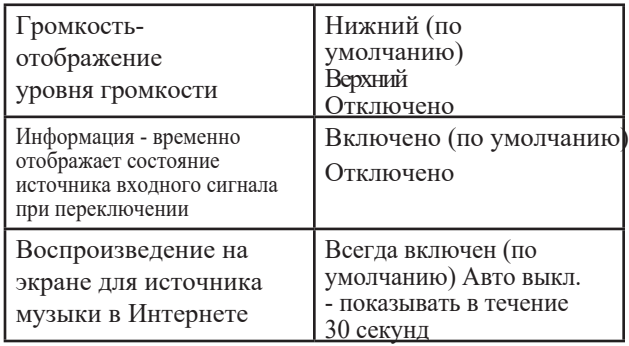

### **Формат сигнала 4K**

#### **Меню настроек> Видео> Формат сигнала 4K**

Существует два варианта воспроизведения 4K на устройстве HDMI 4K (60 Гц / 50 Гц).

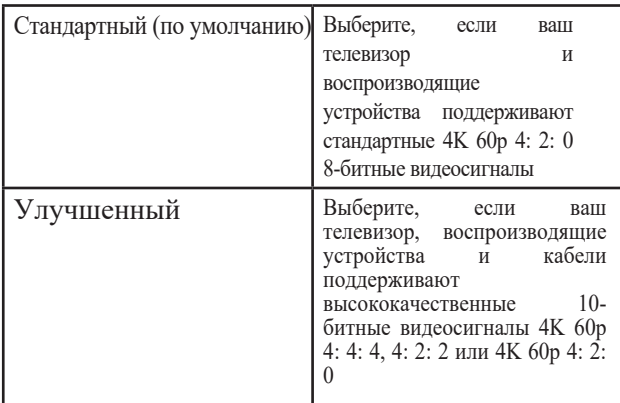

Для улучшенного воспроизведения рекомендуется использовать высококачественный высокоскоростной кабель HDMI. Убедитесь, что настройки подключенного устройства 4K установлены правильно

### **ТВ формат**

#### **Меню настроек> Видео> Формат ТВ**

Существует два варианта формата вывода видеосигнала для отправки на телевизор:

- NTSC (По умолчанию)
- PAL

NTSC - это видео стандарт, используемый в Северной Америке и большей части Южной Америки. PAL обычно используется в большинстве стран Западной Европы, Китая, Индии, Австралии и большей части Африки.

### **Меню настройки входов**

#### **Меню настроек> Входы**

MX123 будет работать без каких-либо изменений входов. Можно настроить следующие параметры входа:

- Назначение входа
- ПереименованиеИсточника
- Скрытие источника
- Уровень источника
- Выбор входа •

#### **Назначение входа**

#### **Меню настройки> Входы> Назначение входа**

Разные источники входного сигнала могут быть назначены разным входным разъемом. Назначения по умолчанию следующие:

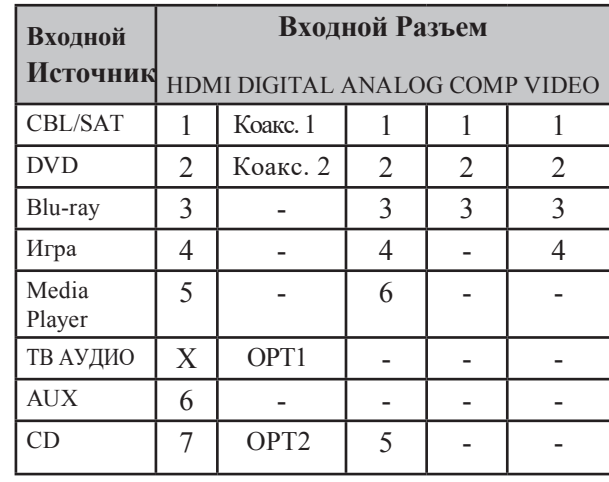

Используйте стрелки для прокрутки вверх ▲, вниз , влево ◄и вправо ▶ в таблице назначения входов. В выбранной ячейке нажмите ENTER. Используйте кнопки влево и направо для выбора необходимой позиции.

Нажмите ENTER, чтобы сделать свой выбор. Будут предложены только доступные варианты. Например, для цифровых входов доступны только OPT1, OPT2, COAX1 и COAX2. Когда выбран канал HDMI, он будет удален из предыдущего назначения. Кроме того, если для параметра HDMI Control или ARC в меню установлено значение «Вкл.», HDMI нельзя назначить для телевизионного звука.

### **Переименование Источника**

#### **Меню настроек> Входы> Переименование источника**

Все названия источников ввода могут быть настроены. Новое название будет появляться всякий раз, когда отображается этот вход. Кнопка Set Defaults вернет ВСЕ названия обратно к их исходным названиям.

### **Скрыть источники**

#### **Меню настроек> Входы> Скрыть источники**

Вы можете скрыть любой неиспользуемый вход от отображения. Это избавит вас от необходимости просматривать их. Выберите «Скрыть» для любого входа, который вы хотите скрыть. Выбор опции Show, который является настройкой по умолчанию, снова сделает вход Input видимым.

### **Уровень громокости источника**

#### **Меню настроек> Входы> Уровень источника**

Разница во входных объемах может быть исправлена с помощью уровня источника. Аналоговые и цифровые входы можно настраивать в диапазоне от -12 дБ до + 12 дБ. Регулировка сохраняется для текущего выбранного источника входного сигнала.

## **Выбор входа**

#### **Меню настроек> Входы> Выбор входа**

Выбор входа позволяет вам установить режим аудио входа ьыоор входа позволяет вам установить режим аудио входа<br>для каждого источника входного сигнала. Доступные для выбора режимы ввода могут различаться в зависимости от источника входного сигнала. Варианты для режима ввода:

• Авто - этот режим по умолчанию рекомендуется

в большинстве случаев. Он автоматически обнаружит входной сигнал и выполнит воспроизведение

• HDMI - воспроизводит только сигналы HDMI

• Digital - воспроизводит только цифровой аудиовход

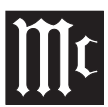

- Analog- воспроизводит только аналоговый аудиовход
- 7.1 CH IN воспроизводит сигналы только с входного разъема 7.1CH

### **Сеть**

#### **Меню настроек> Сеть**

A / V-процессор MX123 можно подключить к домашней сети через проводную или беспроводную локальную сеть. Раздел «Сеть» программы «Настройка» позволяет настроить параметры сети. Меню «Сеть» имеет следующие подменю:

- •Информация
- Подключение
- Настройки
- Сетевой контроль
- •Дружественное имя
- Диагностика

Информационный дисплей отображает следующую информацию: Дружественное имя, Соединение, SSID, Состояние DHCP, IP-адрес, MAC-адрес (Ethernet), MAC-адрес (Wi-Fi), а также график, отображающий уровень сигнала Wi-Fi. При подключении имеются две опции: проводная (Ethernet) и беспроводная (Wi-Fi). Беспроводная связь используется по умолчанию. Выбор опции Wi-Fi вызовет кнопку настройки Wi-Fi. Будет четыре варианта подключения к сети Wi-Fi:

- **Сканировать сети** выберите из списка обнаруженных сетей. Выберите Rescan, чтобы обновить список. Выберите сеть, затем введите пароль и выберите ОК
- **Используйте iOS** устройство в том случае, если у вас Appl**e**

(iPhone, iPod, iPad) под управлением iOS 7 или более поздней версии, запустите приложение настроек на своем устройстве и выберите «Wi-Fi», а затем выберите «McIntosh MX123» в разделе «SET UP NEW AIRPLAY»

SPEAKER. Следуйте указаниям вашего устройства

• **WPS Router** - нажмите переключатель WPS на вашем маршрутизаторе. Нажмите п одключиться на экране подменю WPS Router в течение двух минут.

• **Ручной** - позволяет вводить вручную SSID, метод шифрования безопасности и пароль для вашей беспроводной сети. Выберите Connect, когда закончите

**Функция Настройки** конфигурирует IP-адрес MX123. Значением по умолчанию является DHCP On. В большинстве случаев MX123 будет получать необходимую информацию от маршрутизатора. Если вы переключите DHCP в положение «Выкл.», Вы можете вручную ввести информацию об IPадресе, что удобно, если вы хотите использовать определенный неизменяемый IP-адрес. Вам потребуется следующая информация для ручной установки IP-адреса:

- IP алрес
- Адрес маски подсети (обычно 255.255.255.0)
- Адрес шлюза по умолчанию (адрес вашего роутера)
- DNS-адрес

#### **Управление сетью** дает вам возможность

приостановить сетевую функцию, когда MX123 находится в режиме ожидания. Это позволит сэкономить некоторое количество энергии в режиме ожидания, но MX123 невозможно разбудить от сетевого контроллера, если выбрано «Выкл. В режиме ожидания».

Настройка по умолчанию для управления сетью всегда включена. Это позволяет MX123 работать с совместимым с сетью контроллером.

**Дружественное название** позволяет вам выбрать, какое имя будет отображаться для MX123 в вашей сети. Варианты: домашний кинотеатр / гостиная / семейная комната / гостевая комната / кухня / столовая / главная спальня / спальня / офис / другое.

Выбор опции Other позволит вам ввести произвольное имя. **Диагностика** проверит сетевое соединение и сообщит о любых ошибках.

## **Общая настройка**

#### **Меню настроек> Общие**

Общее меню содержит следующие подменю для изменения различных настроек:

- Language Язык
- ZONE2 Setup- Настройка зоны 2
- ZONE3 Setup- Настройка зоны 3
- Zone Rename Переименование зоны
- Быстрый выбор названий
- Выход триггера 1
- Триггерный выход 2
- Авто в режиме ожидания
- Фронт Дисплей
- Прошивка
- Информация
- Сохранить и загрузить
- Блокировка настройки

Язык позволяет установить язык для меню дисплея. По умолчанию используется английский, но его можно изменить на французский или испанский. Настройка Zone2 и Zone3 имеет следующие параметры:

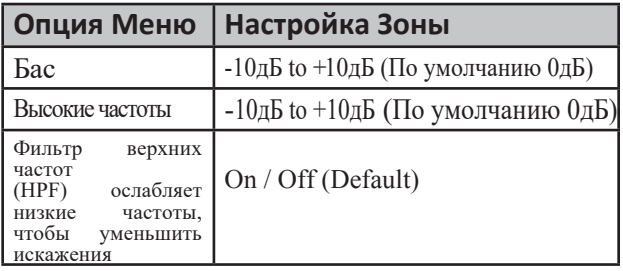

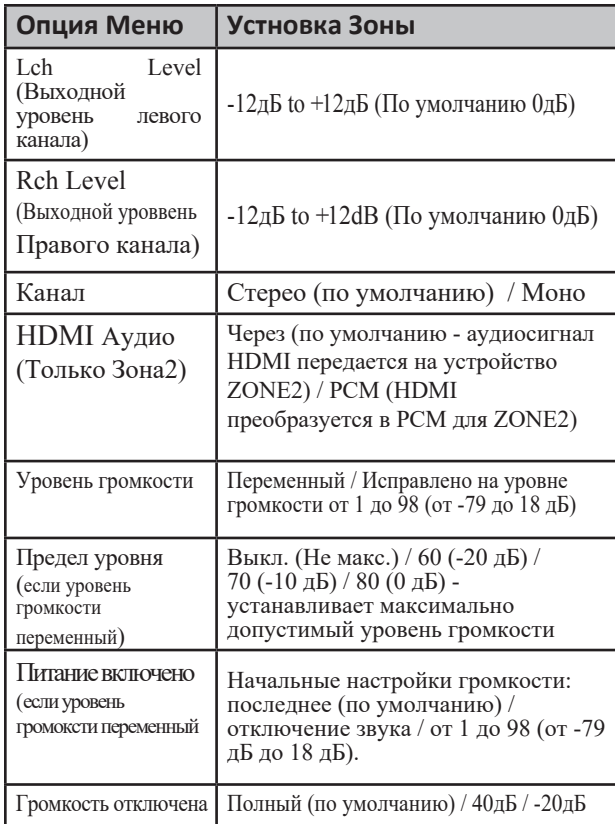

**Переименование зоны** позволяет вам установить пользовательские имена до 10 символов для каждой зоны. Нажатие кнопки «Установить значения по умолчанию» вернет заводские имена по умолчанию. Быстрый выбор названий позволяет вам установить пользовательские имена для четырех кнопок быстрого выбора. Это имя будет отображено на дисплее. Нажатие кнопки «Установить значения по умолчанию» вернет заводские имена по умолчанию. **Меню «Выход триггера 1» и «Выход триггера 2»** позволяют установить условия активации каждого выхода триггера. Входы, зоны и мониторы могут быть установлены на Вкл, чтобы активировать соответствующий выход триггера. Если выбор установлен до - - -, выход триггера не будет активирован, когда выбран этот монитор зоны, входа или HDMI.

**Автоматический режим ожидания** устанавливается, когда каждая зона входит в режим ожидания. ГЛАВНАЯ ЗОНА может быть установлена для перехода в режим ожидания через 15, 30 или 60 минут отсутствия аудио- или видеосигналов. Если для параметра «Автоматический режим ожидания» установлено значение «Выкл.» (По умолчанию), функция MAIN ZONE не будет отключена.

ZONE2 и ZONE3 можно отключить через 2, 4 или 8 часов бездействия. Эти зоны автоматически отключаются, даже если воспроизводится аудио или видео, если в течение установленного периода времени пользовательский ввод не был обнаружен.

**Дисплей на передней панели** предоставляет опции для яркости дисплея и показывает, отображает ли дисплей на передней панели информацию для входа или выхода. Текущий режим отображения сигнала изображается с помощью горящих индикаторов каналов IN или OUT. Варианты диммера (в порядке уменьшения яркости):

- Яркий (по умолчанию)
- Тусклый
- Темный
- Выкл. (Дисплей выключится)

Индикатор канала имеет две опции:

- Вход
- Выход (по умолчанию)

**Информация** показывает статус следующего:

- Аудио указывает текущий режим звука, тип входного сигнала, частоту дискретизации, формат канала, смещение (значение коррекции нормализации диалога)
- Видео показывает информацию о сигнале HDMI.
- (Разрешение, цветовое пространство и глубина пикселей); HDMI Monitor 1 (интерфейс и доступные разрешения); HDMI Monitor 2 (интерфейс и доступные разрешения)
- ZONE имеет возможность отображать информацию для MAIN ZONE (выберите источник, имя, режим звука, режим ввода и режим декодирования, тип и количество подключений
- -HDMI, цифровое, аналоговое, компонентное видео и композитное видео, режим видео, тип контента, видеосвязь, i / p Scaler) и для ZONE2 / 3 (питание, выбор источника и уровень громкости)

**Блокировка** установки может быть установлена на Вкл., Чтобы защитить MX123 от случайных изменений. Когда блокировка настройки включена, никакие другие параметры настройки не отображаются, кроме блокировки настройки. Для доступа к другим элементам настройки установите для параметра «Блокировка настройки» значение «Выкл.» (По умолчанию).

### **Сохранить и Загрузить**

#### **Меню настроек> Общие> Сохранить и загрузить**

Меню «Сохранить и загрузить» позволяет создавать резервные копии и восстанавливать конфигурации для MX123. Если вы потратили некоторое время на настройку своих настроек, имеет смысл создать резервную копию. Вам потребуется совместимое запоминающее устройство USB, отформатированное в FAT32, с не менее 128 МБ свободного места. Вставьте запоминающее устройство USB в порт USB с маркировкой USB на задней панели устройства (см. «USB» на стр. 9). Выберите Сохранить конфигурацию. Не отключайте питание до завершения операции. Будет создан файл с именем config.avi. Не изменяйте имя, иначе оно не будет распознано для восстановления конфигурации.

Чтобы восстановить сохраненную конфигурацию, вставьте запоминающее устройство USB с файлом config.avi и выберите «Загрузить конфигурацию». Не отключайте питание во время этого процесса. После завершения на дисплее появится сообщение «Loaded», и MX123 автоматически перезагрузится.

### **Прошивка**

#### **Меню настроек> Общие> Прошивка**

A/V-процессор MX123 может быть настроен на автоматическую загрузку и установку нового программного обеспечения, чтобы

гарантировать наличие на устройстве последних обновлений. Обновления также могут быть отключены или выполнены вручную. Опции для этого меню:

**Проверить обновление** проверит наличие доступных обновлений. Используйте кнопку BACK на пульте дистанционного управления или кнопку RETURN для возврата в предыдущее меню.

**Автообновление** может быть включено или выключено. При включении новые обновления загружаются и устанавливаются, когда MX123 находится в режиме ожидания. Кнопка изменения часового пояса позволяет вам установить правильный часовой пояс, в котором находится ваше устройство.

**Allow Update** сообщает MX123, разрешены ли обновления. Если установлено значение «Выкл.», Все остальные параметры меню «Прошивка» будут недоступны. Для доступа к параметрам обновления выберите «Вкл.».

Уведомления об обновлении могут быть включены (по умолчанию) или выключены. При включении MX123 будет отображать сообщение об обновлении при включении, если доступно обновление прошивки. Уведомление будет отображаться в течение 40 секунд. Если вы не хотите видеть эти уведомления, выберите Off для этой опции. **Добавить новую функцию** проверит наличие новых функций и предоставит возможность обновления, если таковые имеются.

#### **НИКОГДА НЕ ВЫКЛЮЧАЙТЕ MX123, пока УСТАНАВЛИВАЮТСЯ ОБНОВЛЕНИЯ.**

Если отображается сообщение о том, что обновление или улучшение установить не удалось, удерживайте красную кнопку STANDBY ON более 5 секунд или отсоедините и снова подключите шнур питания. Примерно через 1 минуту на дисплее отобразится сообщение «Пожалуйста, подождите», и обновление возобновится. Если ошибка не устранена, проверьте сетевую среду.

### **Описание кнопок пульта дистанционного управления**

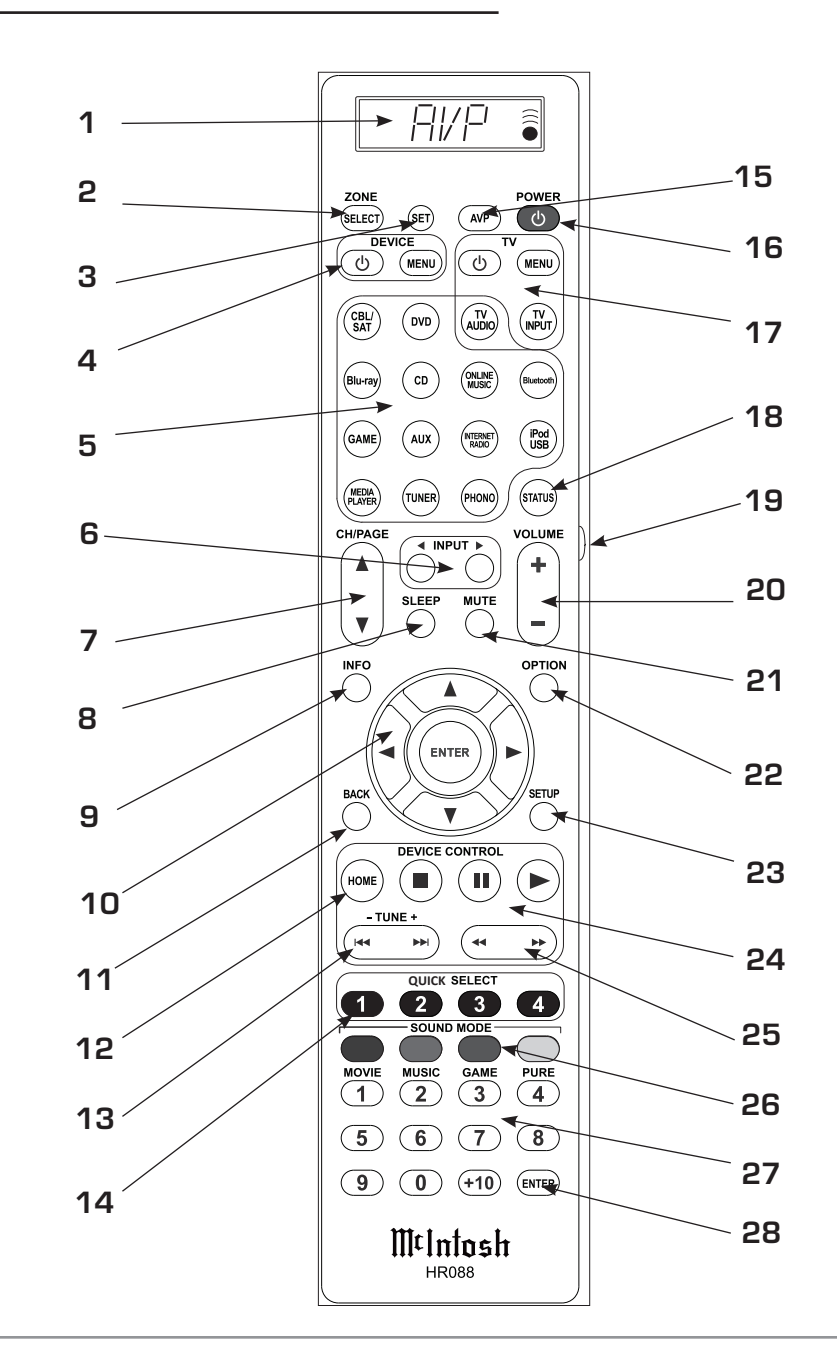

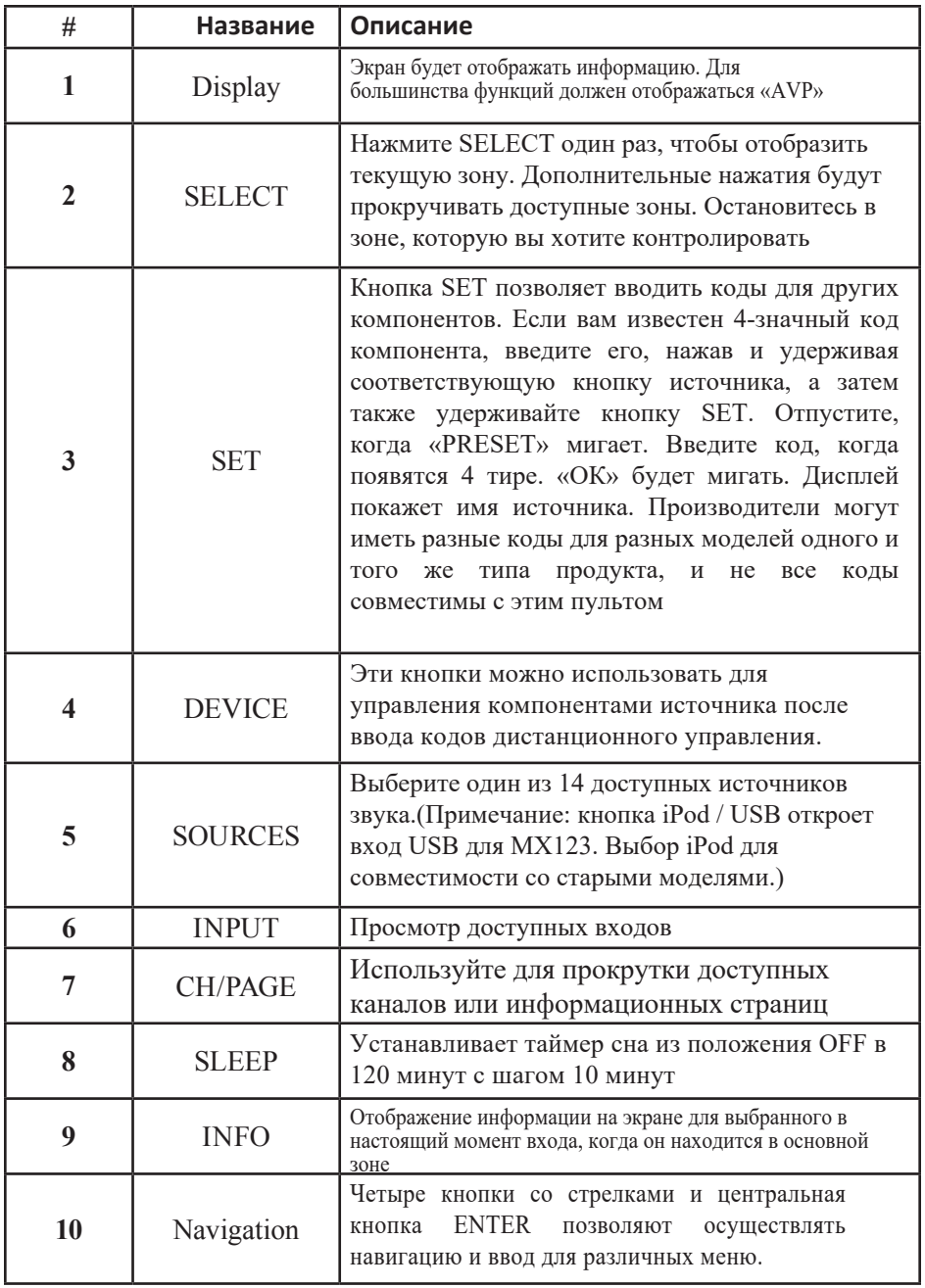

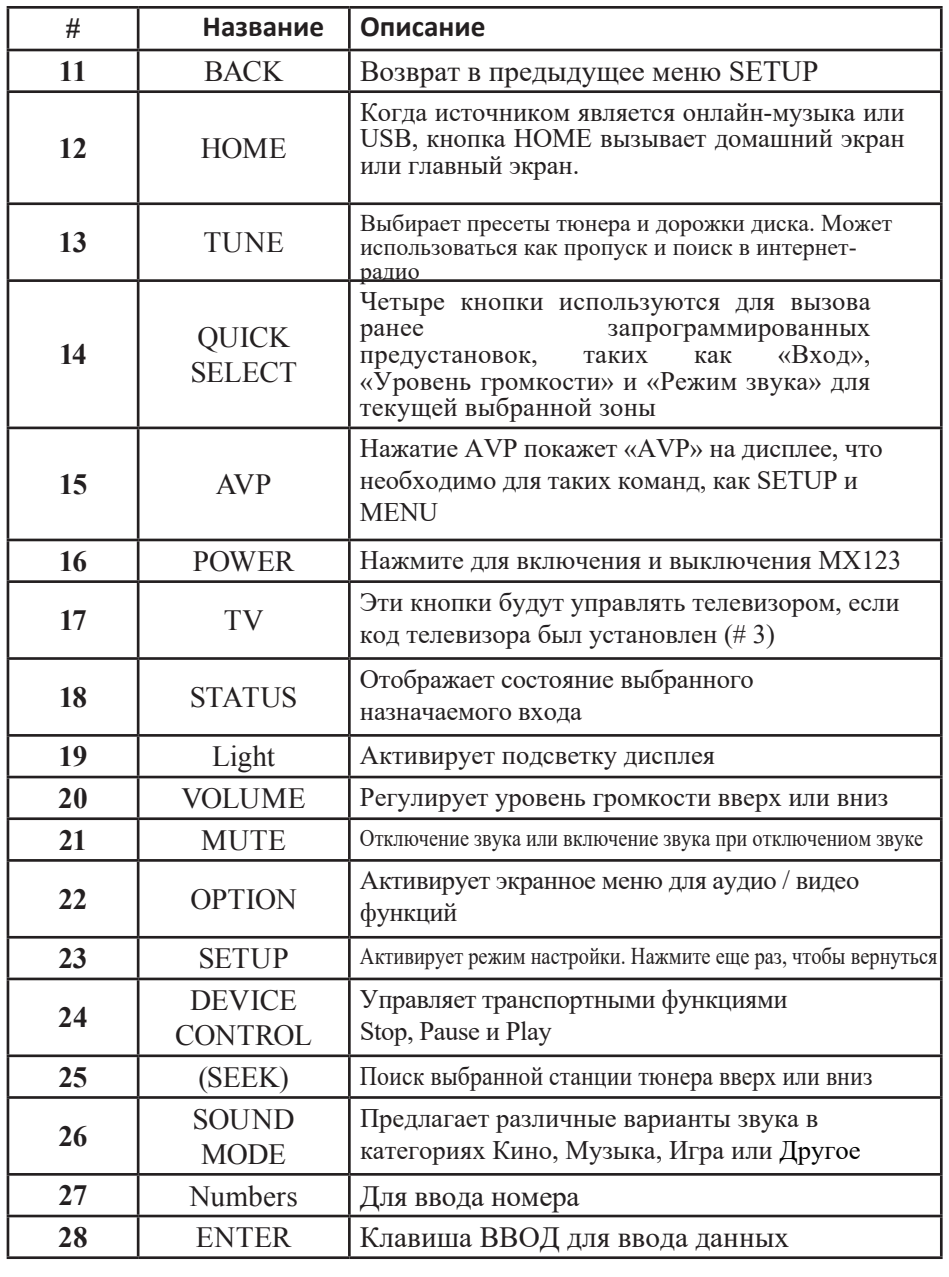

### **Батареи пульта Д/У**

Пульт дистанционного управления, номер детали HR088, прилагаемый к MX123, работает от двух батареек ААА. Чтобы вставить или извлечь батарейки, откройте батарейный отсек, сняв крышку, расположенную на задней панели пульта дистанционного управления. Чтобы открыть, потяните застежку, расположенную чуть выше отверстия вниз.

## **Audyssey®**

Audyssey® - это интеллектуальная система, которая точно настроит вашу систему для правильного взаимодействия с системой комнатной акустики

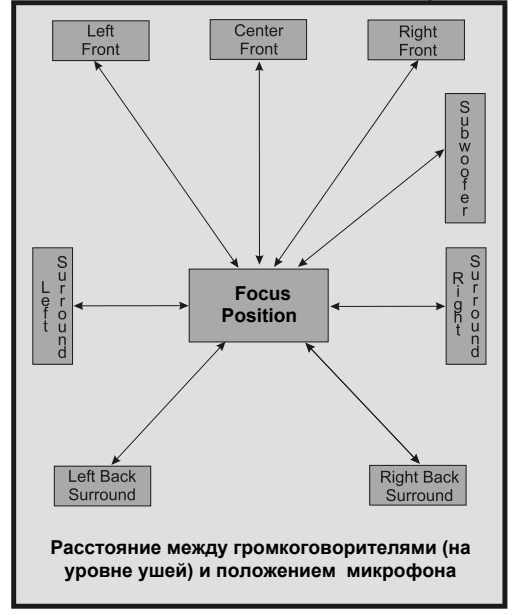

*Рисунок 18 - Основная позиция слушателя Audyssey®*

акустика благодаря точной калибровке. Это обеспечит максимально возможную производительность всей вашей системы, обеспечив более плотное и детальное звучание с улучшенным качеством изображения.

Audyssey LFC ™ решает проблему низкочастотных звуков, мешающих людям в соседних комнатах или квартирах. Audyssey LFC ™ динамически контролирует аудиоконтент и удаляет низкие частоты, которые проходят через стены, полы и потолки. Затем он применяет психоакустическую обработку, чтобы восстановить восприятие низких частот для слушателей в комнате.

В результате получается отличный звук, который больше не беспокоит соседей.

MX123 имеет два выхода на сабвуфер и может регулировать уровень и задержку для каждого сабвуфера отдельно. Audyssey Sub EQ HT ™ упрощает интеграцию, сначала компенсируя

любые различия по уровню и задержке между двумя сабвуферами, а затем применяя Audyssey MultEQ® XT32 к обоим сабвуферам вместе для улучшения глубокого звучания низких частот и детализации. Программа Audyssey® Setup использует несколько мест измерения в комнате для прослушивания и достижения наилучших акустических результатов. Положение фокуса или основная позиция прослушивания, как правило, находятся там, где можно находиться во время серьезного просмотра / прослушивания.

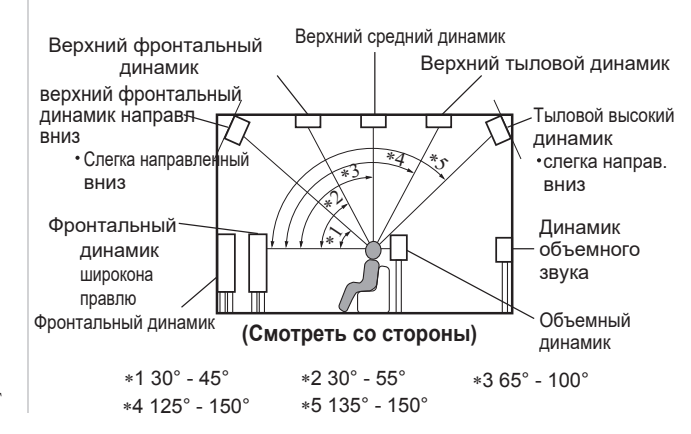

*Рисунок 19 - Углы динамика*

Перед продолжением Автоматической Настройки Audyssey® очень важно сначала перейти в режим настройки чтобы установить правильные настройки для вашего конкретного комплекта громкоговорителей и расположения в комнате домашнего кинотеатра. Это не только обеспечит наилучшие акустические характеристики при использовании Коррекция Эквализации акустики помещения Audyssey® , но также обеспечит наилучшие звуковые характеристики с использованием новейшей технологии объемного<br>звучания, встроенной в MX123. Акустические в MX123. Акустические характеристики подключенных динамиков и комнаты для прослушивания измеряются, и оптимальные настройки выполняются автоматически.

### **Настройка Audyssey®**

Соберите прилагаемый настроечный микрофон и подставку, затем установите его в основное положение прослушивания или положение фокусировки. Смотрите рисунок 18 на странице 28. Для лучших результатов:

- Создайте в комнате полную тишину. Фоновый шум может нарушить измерения в помещении. Закройте окна и отключите питание электронных устройств (радио, кондиционеры, люминесцентные лампы и т. Д.). На измерения могут влиять звуки, издаваемые такими устройствами. Во время измерения размещайте мобильные телефоны вне комнаты для
- прослушивания. Сигналы сотового телефона могут нарушить измерения
- Не стойте между громкоговорителями и микрофоном для калибровки звука и не допускайте препятствий на пути во время проведения измерений. Кроме того, установите микрофон для калибровки звука на расстоянии не менее 50 см от стены. Невыполнение этого требования приведет к неточным показаниям
- В процессе измерения слышимые тестовые сигналы будут исходить от динамиков и сабвуфера (ов), но это является частью нормаль-

работы. Если в комнате есть фоновый шум, эти тестовые сигналы будут увеличиваться в объеме

• Использование VOLUME на пульте дистанционного управления или VOLUME на основном блоке во время измерений приведет к отмене измерений.

Когда MX123 подключен к телевизору / монитору, входящий в комплект поставки микрофон, подключенный к разъему SETUP MIC на задней панели и расположенный в «основном месте прослушивания», выполните следующие действия вместе с инструкциями, появляющимися на экране:

- 1. Нажмите кнопку AVP, затем нажмите кнопку SETUP.
- 2. С помощью кнопок со стрелками на пульте дистанционного управления сначала выберите «Динамики», а затем «Настройка Audyssey». Смотрите рисунок 20 ниже.

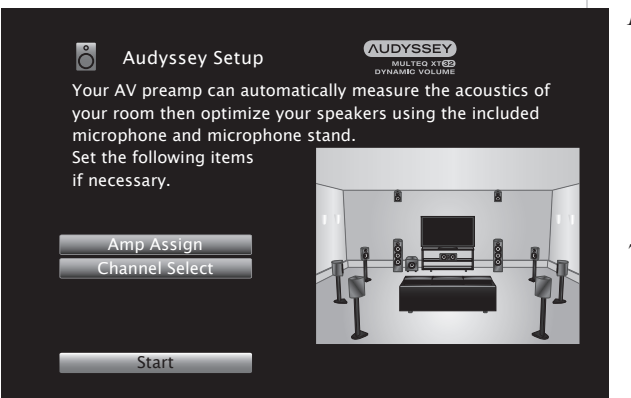

*Рисунок 20 - Запуск установки Audyssey®*

- 3. Выберите «Пуск», затем нажмите Enter.
- 4. Следуйте инструкциям на экране и нажмите «Далее» для продолжения.
- 5. Когда отобразится следующий экран, выберите «Начать тест» и нажмите Enter. Начнется измерение первого положения. Смотрите рисунок 21.

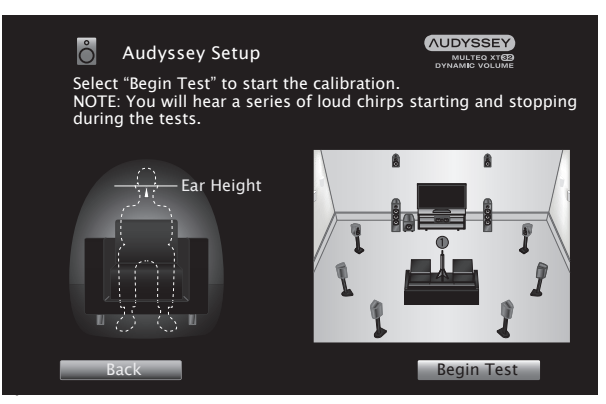

#### *Рисунок 21 - Начало тесты Audyssey®*

6. Тестовый сигнал будет отправлен на все каналы, по одному на каждый , чтобы определить каналы, составляющие вашу систему.

#### *Примечание:*

- 1. *В зависимости от количества каналов в вашей системе иллюстрации в данном руководстве пользователя могут отличаться от фактической экранной графики.*
- 2. *В процессе настройки могут тображаться сообщения об ошибках на экране, если они появляются, обратитесь за помощью к странице 31.*

#### 7. Когда отображаются обнаруженные динамики,

выберите «Далее» и нажмите Enter. Это запустит процесс измерения. Специальный звуковой тестовый сигнал будет отправляться на все ранее обнаруженные каналы, по одному за раз. Смотри рисунок 22.

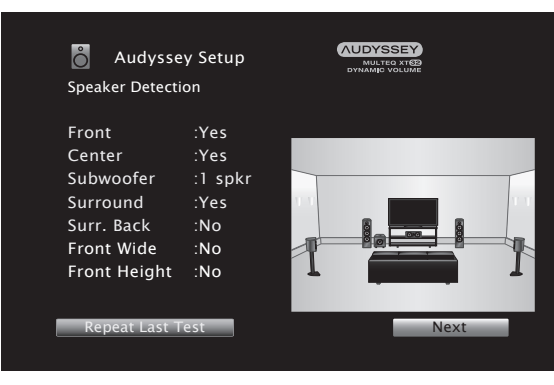

*Рисунок 22* - Обнаружение динамика

Audyssey® Setup выполнит измерения в восьми различных точках комнаты для достижения наилучших возможных звуковых результатов. Дополнительные места измерения указаны на вашем мониторе пронумерованными синими шарами на иллюстрации комнаты, расположенными вокруг зоны отдыха и основного положения сидя. Место основного сидения обозначено цифрой «1».

#### 8. Следуя инструкциям на экране, поместите

микрофон во второй позиции прослушивания, а затем нажмите кнопку ENTER на пульте дистанционного управления, чтобы выбрать выделенную экранную кнопку «Продолжить». Смотрите рисунок 23.

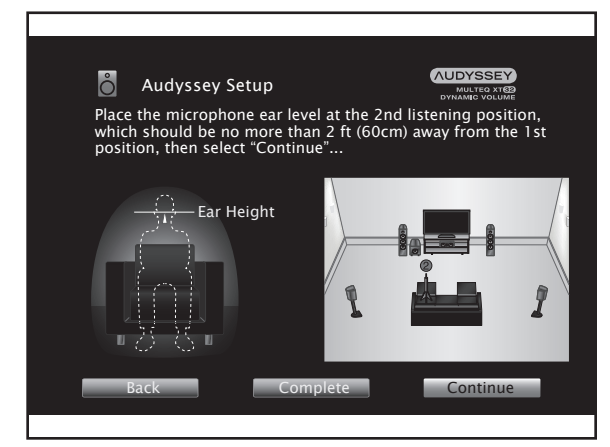

#### *Рисунок 23* - Расположение микрофона

9. Продолжайте следовать инструкциям на экране

и повторяйте процесс измерения до тех пор, пока не будут измерены все восемь позиций прослушивания. Теперь на экране появится сообщение о том, что измерения завершены. Смотрите рисунок 24 на странице 30.

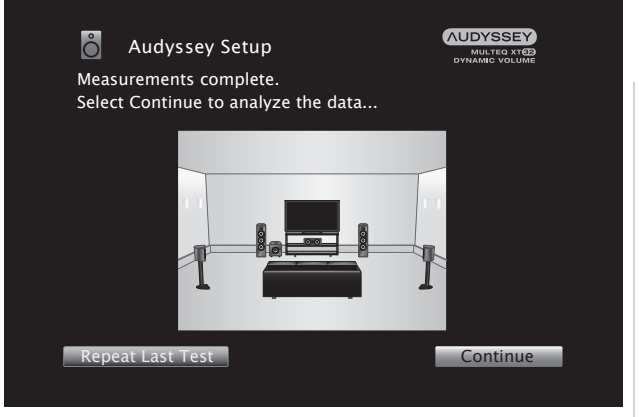

*Рисунок 24 - Измерения завершены Примечание. Для включения MultEQ® XT32* 

*требуется измерение 3 позиций прослушивания.*

- 10. Выберите «Продолжить», затем нажмите Enter.
- 11. Выполните настройки для Audyssey Dynamic EQ® и Audyssey Dynamic Volume®.

Следующий экран отображается во время анализа. Смотрите рисунок 25.

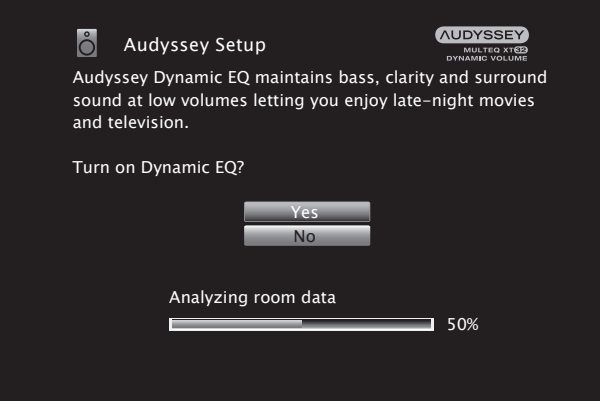

*Рисунок 25* - Динамический эквалайзер Настройте предпочтительные параметры.

• Динамический эквалайзер корректирует частотную характеристику с учетом звуковых характеристик помещения и возможностей слуха человека, чтобы звук мог быть слышен на минимальном уровне

Это рекомендуется при использовании устройства с пониженной громкостью, например, когда наслаждаешься фильмом или телепрограммой посреди ночи.

• Динамическая громкость регулирует громкость на выходе до оптимального уровня, постоянно отслеживая уровень аудиовхода на устройство. Оптимальное регулирование громкости выполняется автоматически без потери динамичности и четкости звука, когда, например, громкость внезапно увеличивается для рекламных роликов, показываемых во время телевизионных программ.

- 12. После завершения анализа и сохранения отключите микрофон для калибровки звука от гнезда SETUP MIC на задней панели и нажмите
- 13. Далее. Выберите «Детали» и нажмите Enter, чтобы проверить результаты измерений.

• Сабвуферы могут измерять большее сообщаемое расстояние, чем фактическое расстояние, из-за дополнительной электрической задержки, характерной для сабвуферов.

• *Примечание. Не меняйте подключения динамиков или громкость сабвуфера после настройки Audyssey®. Если они изменены, снова запустите программу установки Audyssey®, чтобы настроить оптимальные настройки эквалайзера.*

### **Сообщения об Ошибках**

Сообщение об ошибке отображается, если установка Audyssey® не может быть завершена из-за размещения колонок, среды измерения и т. Д. Если отображается сообщение об ошибке, проверьте соответствующие пункты и выполните необходимые меры. Обязательно выключите питание перед проверкой подключений колонок.

**Сообщение об ошибке уровня сабвуфера** и способы его настройки Оптимальный уровень каждого канала сабвуфера для измерения Audyssey® Setup составляет 75 дБ.

Во время измерения уровня сабвуфера появляется сообщение об ошибке, когда один уровень сабвуфера находится вне диапазона 72-78дБ. Смотри рисунок 26.

### **Сообщение об ошибке**

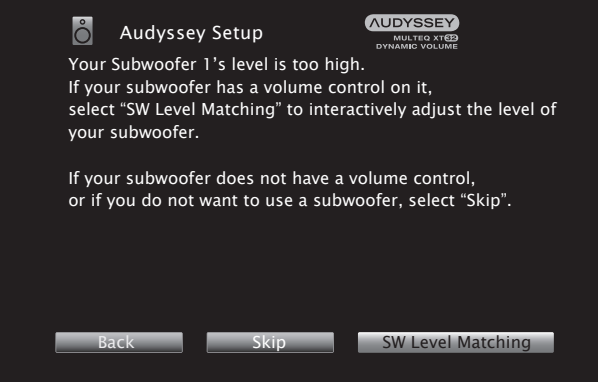

#### *Рисунок 26– Сообщение об ошибке Audyssey®*

При использовании сабвуфера со встроенным усилителем (активный тип) отрегулируйте громкость сабвуфера так, чтобы уровень сабвуфера находился в диапазоне 72-78 дБ. Получение настроек Audyssey® Setup Если для параметра «Восстановить ...» установлено значение «Восстановить», вы можете вернуться к результату измерений Audyssey® Setup (значение, рассчитанное при запуске MultEQ® XT32), даже если вы изменили каждый параметр вручную. Смотрите рисунок 27.

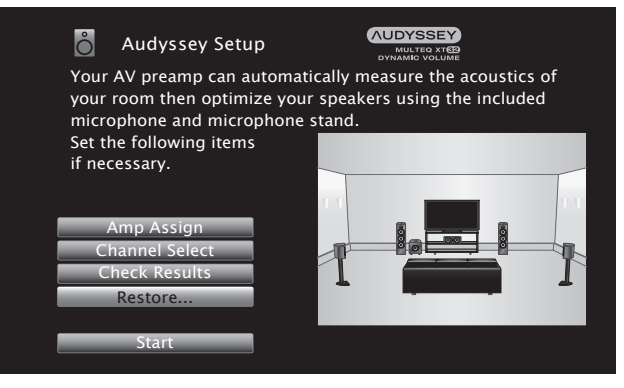

*Рисунок 27 - Восстановление Audyssey®*

Сообщение об ошибке отображается, если установка Audyssey® не может быть завершена из-за размещения колонок, среды измерения и т. Д. Если отображается сообщение об ошибке, проверьте соответствующие пункты и выполните необходимые меры. Смотрите рисунок 28. **Обязательно выключите питание перед проверкой подключений колонок.**

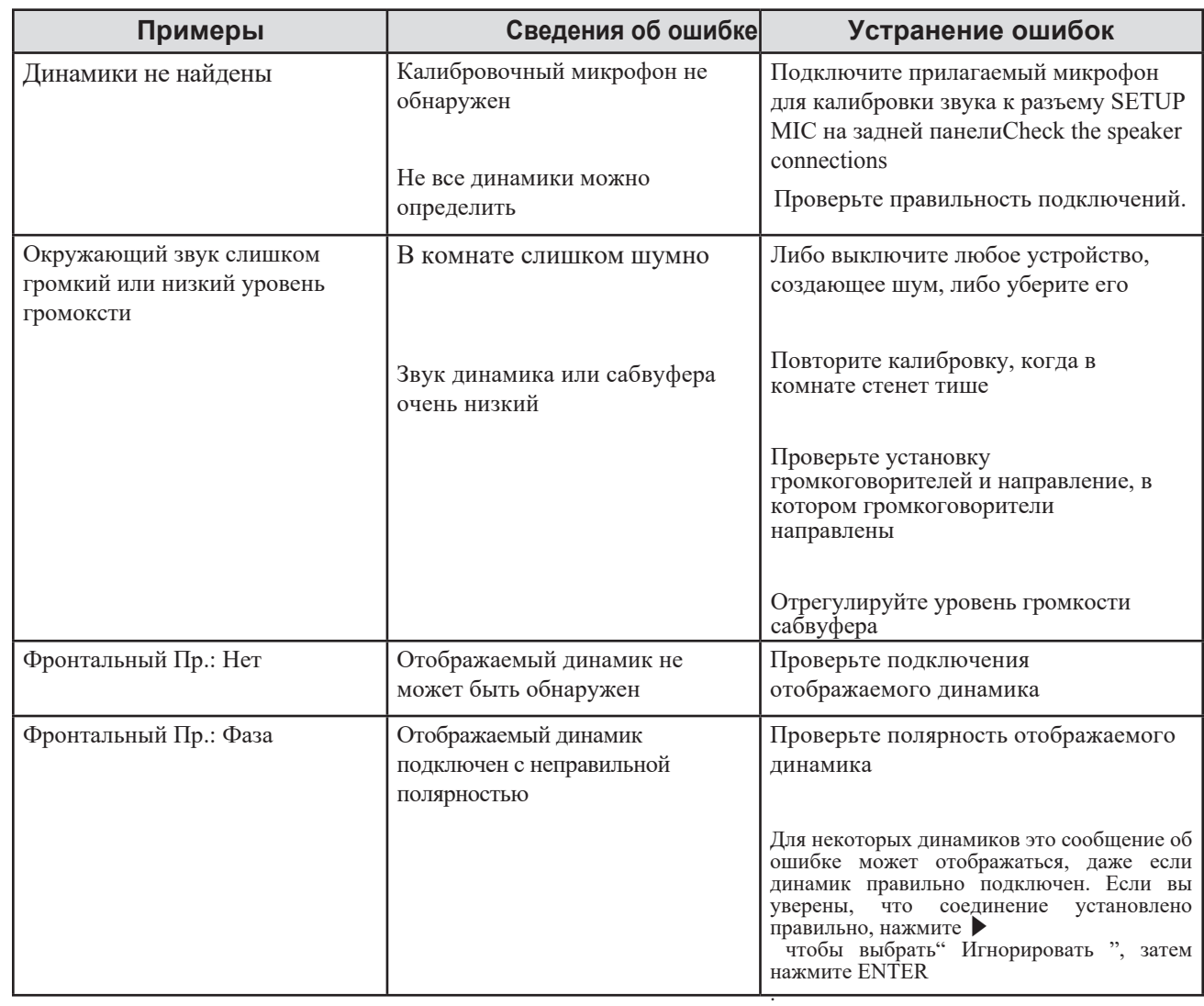

### **Сброс к заводским настройкам**

Используйте параметры восстановления заводских настроек, чтобы вернуть MX123 к исходным заводским настройкам. Эти параметры удалят все изменения, внесенные в настройки. Прошивка останется последней установленной версией. Есть две опции возврата заводских настроек. Первая это настройки MCU (микроконтроллер), которые включают в себя все изменения по умолчанию. Вторая включает сетевые функции, такие как учетные данные для онлайн-сервисов. Каждая часть может быть сброшена по отдельности или вы можете сбросить обе. Чтобы выполнить сброс настроек:

• Одновременно нажмите и удерживайте две кнопки

[A] и [B] при включении MX123 с помощью кнопки STANDBY / ON

- Удерживайте все три кнопки не менее 3 секунд при включенном питании.
- Отпустите кнопки

Выберите две кнопки, [A] и [B], в зависимости от того, что вы хотите сбросить:

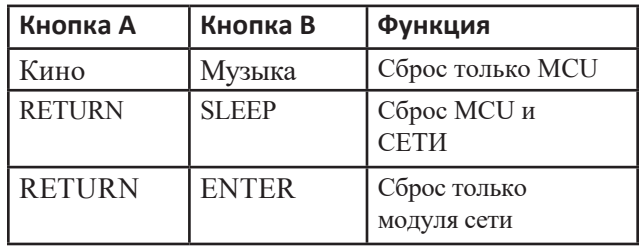

*Figure 28– Error table* 

## **Bluetooth**

MX123 может работать со многими устройствами Bluetooth. Будет запомнено до 8 пар Bluetooth-устройств. Девятое сопряжение заменит самое старое зарегистрированное устройство. Для функционирования пульта ДУ Bluetooth MX123 устройство должно поддерживать профиль AVRCP. Поддерживаемые функции: воспроизведение, пауза, остановка, переход вперед и переход назад. Громкость подключенного устройства будет контролировать уровень сигнала, отправляемого на MX123.

Для сопряжения устройства Bluetooth с MX123

- Активируйте настройку Bluetooth на вашем мобильном устройстве.
- Нажмите и удерживайте кнопку Bluetooth на пульте дистанционного управления MX123 не менее 3 секунд.
- Выберите MX123 из списка обнаруженных устройств на вашем мобильном устройстве Bluetooth.

### **Кнопка Option**

Кнопка OPTION на пульте дистанционного управления может использоваться в MAIN Zone для настройки параметров выбранного входа. Корректировки включают в себя:

- Dialog Enhancer эта функция регулирует полосу частот центрального канала для улучшения диалога в фильмах и вокала в музыке для облегчения прослушивания.
- Channel Level Adjust каждый канал может быть настроен от -12 дБ до + 12 дБ во время прослушивания музыки
- Тон можно настроить и сохранить для каждого канала. Невозможно установить тон, если для режима звука установлено значение «Прямой» или «Чистый прямой» или если для динамического эквалайзера установлено значение «Вкл.
- Режим изображения устанавливает режим изображения для Поддерживаемых Входов

Параметры см. В разделе «Настройка изображения» на стр. 20.

• All Zone Stereo - позволяет воспроизводить музыку из MAIN ZONE в ZONE2 и ZONE3. Это будет работать для всех режимов Входа, кроме 7.1CH IN

#### **Вопрос о наушниках**

Опция All Zone Stereo позволяет отправлять аналоговый стереозвук из совместимого сигнала HDMI на устройство, такое как усилитель для наушников, подключенный к Zone2 или Zone3. Это позволит вам слушать через наушники, если у вас есть наушники и усилитель. Вы можете отключить звук ГЛАВНОЙ ЗОНЫ и продолжить прослушивание стерео сигналов от устройств, подключенных к другим Зонам.

### **Интернет Музыка**

При выборе онлайнового музыкального входа вы получаете три варианта ввода для воспроизведения контента:

- Интернет-радио TuneIn
- Музыкальные серверы
- USB Music

Интернет-радио TuneIn обеспечивает доступ как к местным, так и к международным станциям. Станции можно искать по музыкальному жанру, местоположению, формату станции или многим другим критериям поиска. Существует более 120 000 станций (включая McIntosh Music), поэтому есть много контента, которым можно свободно пользоваться.

Вот характеристики воспроизводимой радиостанции:

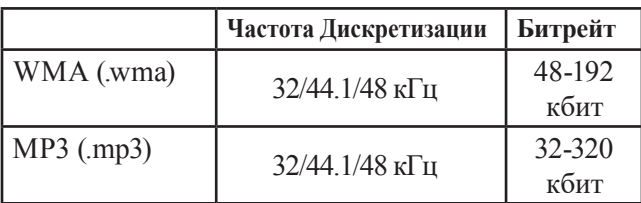

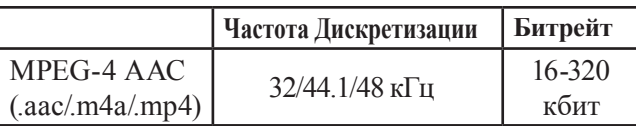

Музыкальные серверы предоставляют вам доступ к файлам, хранящимся на DLNA-совместимом сервере на ПК или NAS, подключенном к вашей сети. Выберите сервер, к которому вы хотите получить доступ, из списка в разделе «Музыкальные серверы». Вы можете просматривать и искать файлы. Можно воспроизводить следующие форматы:

- WMA
- MP3
- WAV
- MPEG-4 AAC
- FLAC
- Apple Lossless
- DSD

Доступ к музыке также можно получить с запоминающего устройства USB, вставленного в порт USB (с маркировкой USB) на задней панели MX123. Запоминающее устройство USB должно быть отформатировано как FAT16 или FAT32. Поддерживаются те же форматы файлов, которые перечислены выше для музыкальных серверов.

### **Spotify Connect**

Используйте свой телефон, планшет или компьютер в качестве пульта дистанционного управления для Spotify. Перейдите на spotify.com/connect, чтобы узнать, как это сделать.

### **Совместимые аудиоформаты**

С USB-накопителей, ПК и NAS MX123 может воспроизводить 2-канальный звук, который не защищен авторским правом в следующих аудиоформатах:

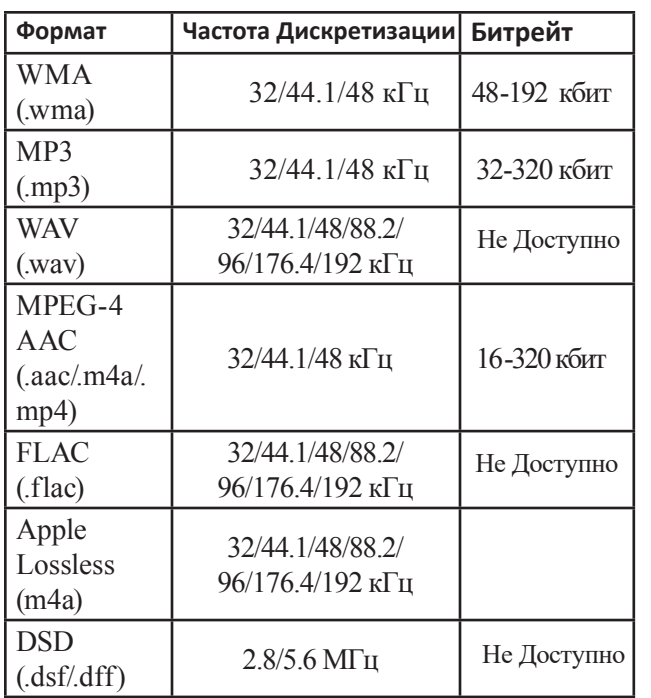

#### От HDMI

MX123 может воспроизводить следующие аудиоформаты через HDMI:

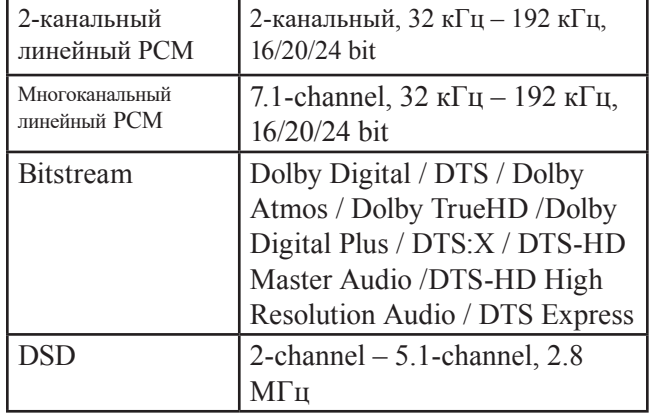

#### **Поддерживаемые видеосигналы**

MX123 поддерживает систему защиты авторских прав HDCP. Для правильного воспроизведения подключенное видеоустройство также должно поддерживать HDCP. Здесь поддерживаются видео сигналы:

- 480i
- 480p
- 576i
- 576p
- 720p 60/50Гц
- 1080i 60/50Гц
- 1080p 60/50/24Гц
- 4K  $60/50/30/25/24$ Гн

### **Ограничения для файлов и папок USB**

MX123 может поддерживать до 5000 файлов с максимум 500 папками и восемью уровнями каталогов. Разные запоминающие устройства USB могут иметь различное допустимое количество файлов в зависимости от емкости и размера файла. Объем памяти составляет 2 ГБ для устройства в формате FAT16 и 2 ТБ для формата FAT32.

### **Об ARC и CEC**

Обратите внимание, что по умолчанию для ARC (Audio Return Channel) установлено значение Off. Чтобы использовать ARC, он должен быть включен. Включение HDMI Control также активирует ARC. HDMI Control позволяет передавать команды CEC (Consumer Electronics Control) по кабелю HDMI, чтобы ваш телевизор и MX123 могли лучше общаться. По умолчанию для ARC и HDMI Control (CEC) установлено значение Выкл., Поскольку мир ARC и CEC еще не совершенен. Все, конечно, становится лучше, но не каждый компонент в мире

если говорить на такие темы на одном языке. Эти функции могут быть включены или отключены в любое время на MX123. См. HDMI Setup на стр. 21. Не забудьте включить CEC на вашем телевизоре, если вы хотите использовать CEC с MX123. HDMI Control (CEC) также должен быть установлен в положение Off, если вы используете стороннюю

систему управления, чтобы CEC конкурировал с вашим внешним контроллером.

Функция ARC, если она включена, будет работать с аудио входом TV и телевизором, подключенным к выходу HDMI Monitor 1 (ARC).

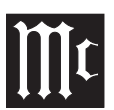

### **Упаковка MX123**

При транспортировке MX123 настоятельно рекомендуется, чтобы устройство было упаковано в том виде, в котором оно было первоначально отправлено, чтобы избежать повреждений. Неправильная упаковка устройства может привести к его повреждению. (Передняя панель изготовлена из стекла!) Если вам нужен какой-либо упаковочный материал, вы можете связаться со службой поддержки клиентов McIntosh. Используйте только те упаковочные материалы, которые находятся в хорошем состоянии, и замените те материалы, которые пришли в негодность.

Очень важно, чтобы четыре пластиковые ножки были прикреплены к нижней части оборудования. Это обеспечит правильное расположение оборудования на нижней панели. Невыполнение этого требования приведет к повреждению при доставке.

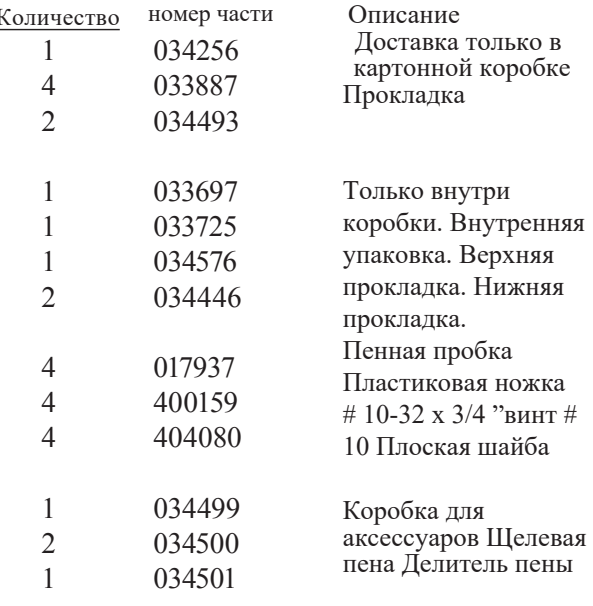

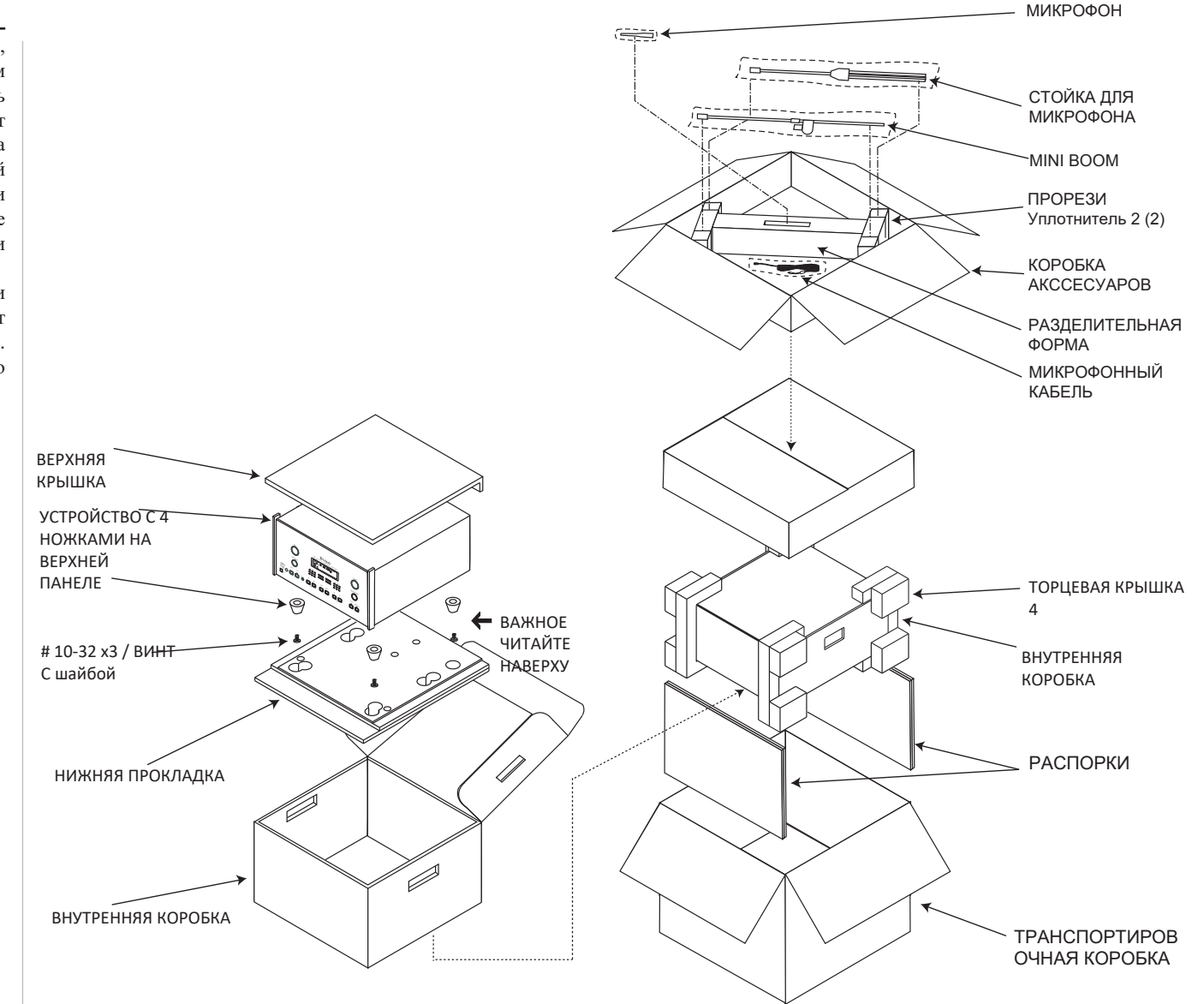

*Рисунок 29 схема упаковки*

### **Технические характеристики Аудио**

Если не указано иное, приведенные ниже характеристики MX123, взятые с Audyssey®.

#### **Частотный диапазон**

 $\pm 0.5$  дБ от 20 Гц до 20000 Гц **Сабвуфер**:

 $\pm 0.5$  дБ от 20 Гц до 8000 Гц

#### **Общее гармоническое искажение**

0,005% максимум от 20 Гц до 20000 Гц при номинальной мощности

#### **Отношение Сигнал-шум**

Фоно: 86 дБ ниже 10 мВ Вход (взвешенный) Высокий уровень: 96 дБ ниже номинального выхода (A взвешенный)

#### **Номинальное выходное напряжение**

2.5В не балансных выходы (основной)

5,0 В балансных выходов (основной)

## **Максимальное выходное напряжение**

6 В не балансный12 В балансный

### **Выходное сопротивление**

220 Ом

#### **Входное сопротивление**

Фоно: 47 кОм, 65 пф Высокий уровень: 20 кОм не балансный и балансный

#### **Чувствительность для номинального выхода** Фоно: 4,5 мВ

Высокий уровень: 450 мВ не балансный и балансный 900mV

#### **Максимальный входной сигнал**

Фоно: 50 мВ Высокий уровень: 4,5 В не балансный и балансный

### **Технические характеристики Видео**

**Система** NTSC/PAL

#### **HDMI (Входы и Выходы)**

Версия 2.0, Расширенный динамический диапазон (HDR), 4K Ultra HD@50/60Гц, 4:4:4 Color, Rec. 2020, 3D Сквозное видео

### **HDCP**

Version 2.3

#### **Масштабирование**

Аналоговые и цифровые видеовходы, масштабированные до цифрового сигнала 4K

#### **Выходной уровень компонентного видео выхода**

Y Выходной уровень1.0Vp-p (75 OHM) PB/CB Выходной уровень1 0.7Vp-p (75 OHM) PR/CR Выходной уровень1 0.7Vp-p (75 OHM)

#### **Выходной уровень компонентного видео выхода** 1Vp-p (75 OHM)

### **Общие Технические Характеристики**

Требования к питанию Полевое преобразование переменного напряжения в MX123 невозможно. MX123 настроен на заводеизготовителе для одного из следующих напряжений переменного тока: 100 Вольт, 50/60 Гц при 75 Вт

Вольт, 50/60Гц при 75 Вт Вольт, 50/60Вольт Вольт, 50/60Вольт Вольт, 50/60Вольт Вольт, 50/60Вольт Вольт, 50/60Вольт В режиме ожидания, менее 0,5 Вт *Примечание. Информацию о правильном напряжении см. На задней панели MX123.*

#### **Общие размеры**

Ширина 44,5 см Высота 19,4 см, включая ножки. Глубина составляет 49,53 см, включая ручки передней панель, разъемы на задней панели и USB-накопитель.

#### **Вес**

14 кг нетто, 25 кг в транспортировочной коробке

#### **Размеры транспортировочной коробки**

Ширина 63,5 см Глубина 71,12 см Высота 46,67 см

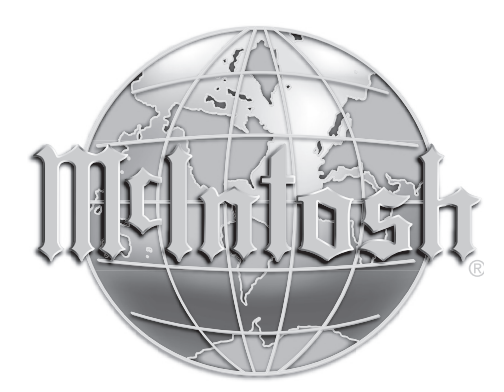

Постоянное совершенствование своей продукции это политика McIntosh Laboratory Incorporated, которая оставляет за собой право улучшать дизайн без предварительного уведомления.

Напечатано в США

McIntosh Part No. 04199900